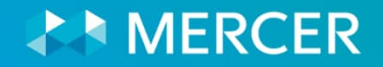

# **2024 IHN Healthcare Compensation Survey Suite**

# Participation Webcast

February 13, 2024

Donna Burke Principal Mercer **Healthcare Product Leader**

**Phoebe Min Senior Associate**

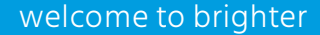

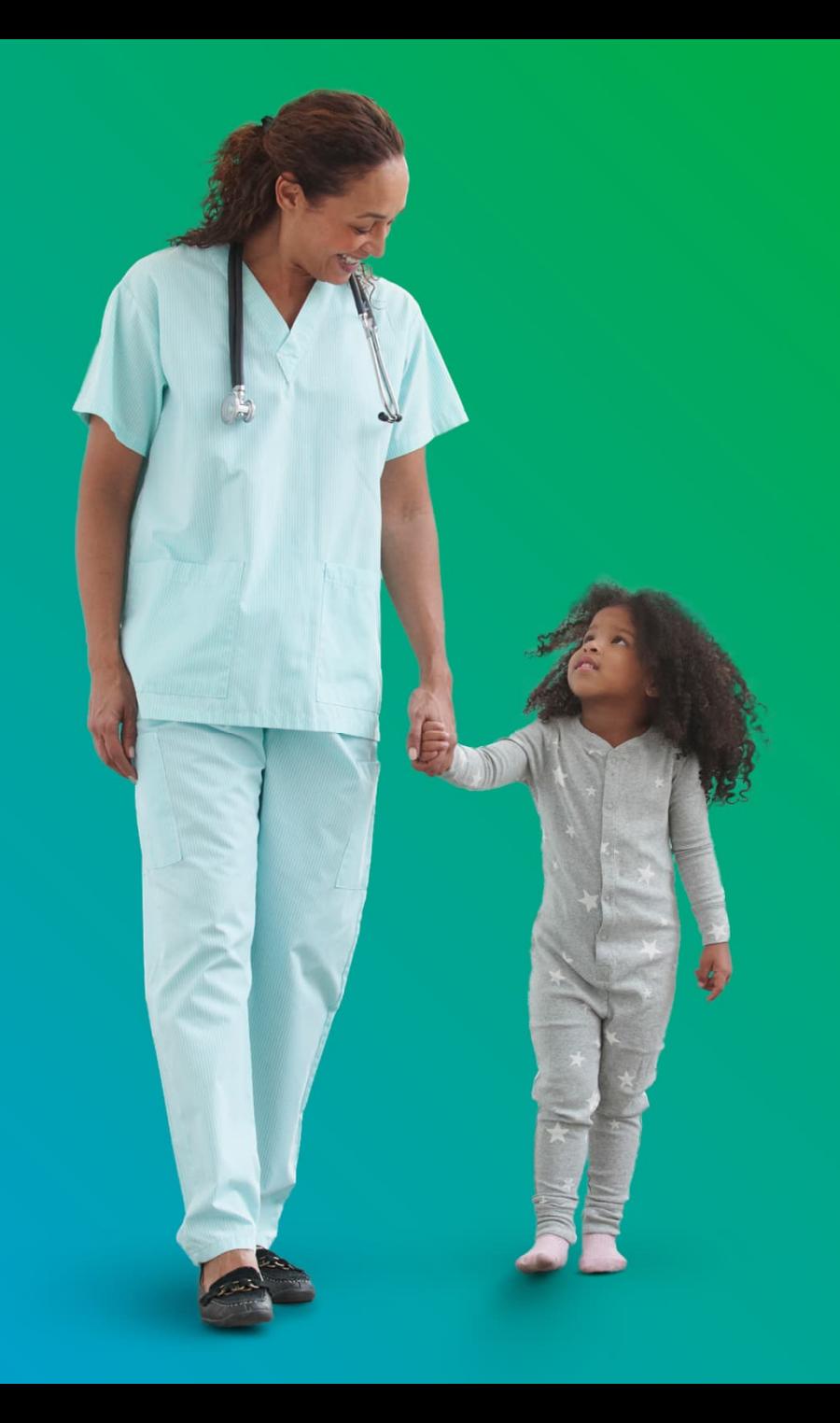

## **Mercer Team**

### **Product Management Team**

Donna Burke Phoebe Min

## **North American Contact Center**

800 333 3070 or [surveys@mercer.com](mailto:surveys@mercer.com)

#### **Data Management Team**

Maggie Smith Julie Dang

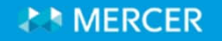

## **Agenda**

- 1. Survey Overview
- 2. Survey Process
- 3. Data Validation
- 4. Results Publication
- 5. Mercer Resources

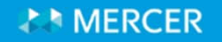

# **Survey Overview**

# **Survey Overview IHN Healthcare Compensation Survey – Module Overview**

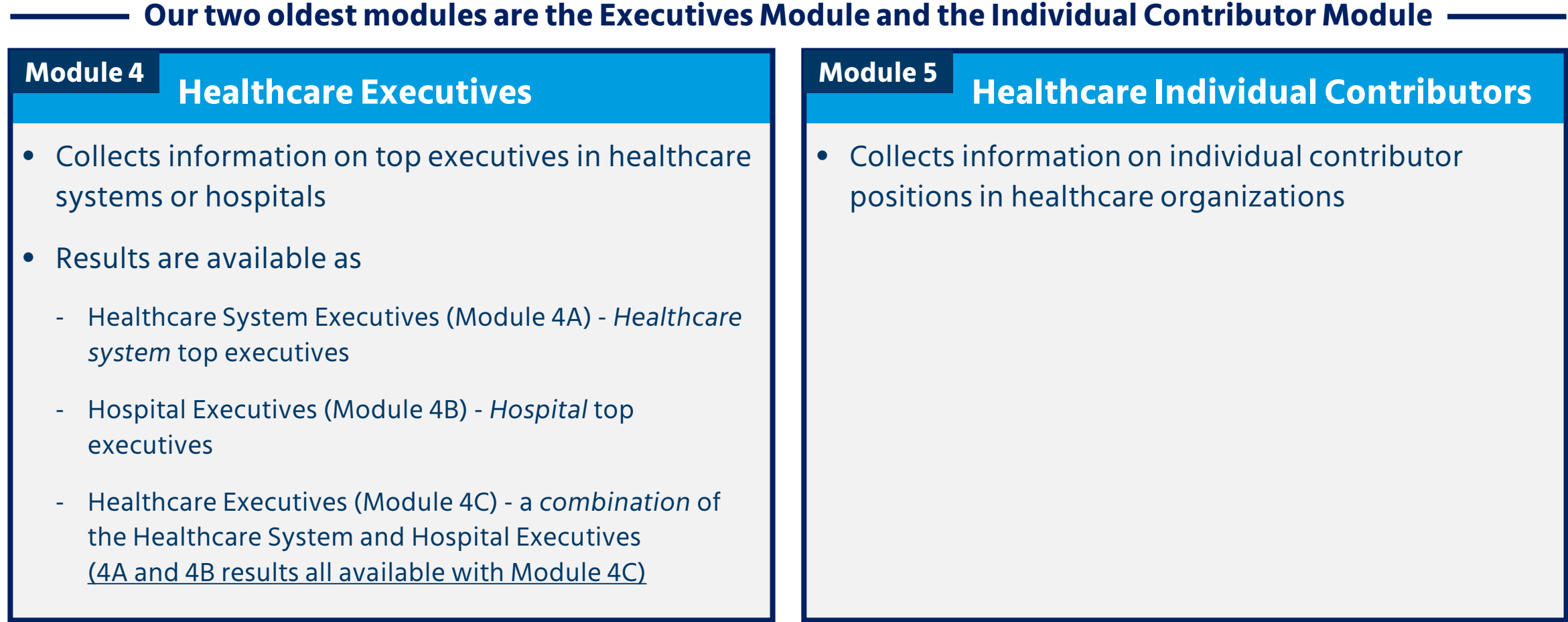

#### **MERCER**

# **Survey Overview IHN Healthcare Compensation Survey – Module Overview**

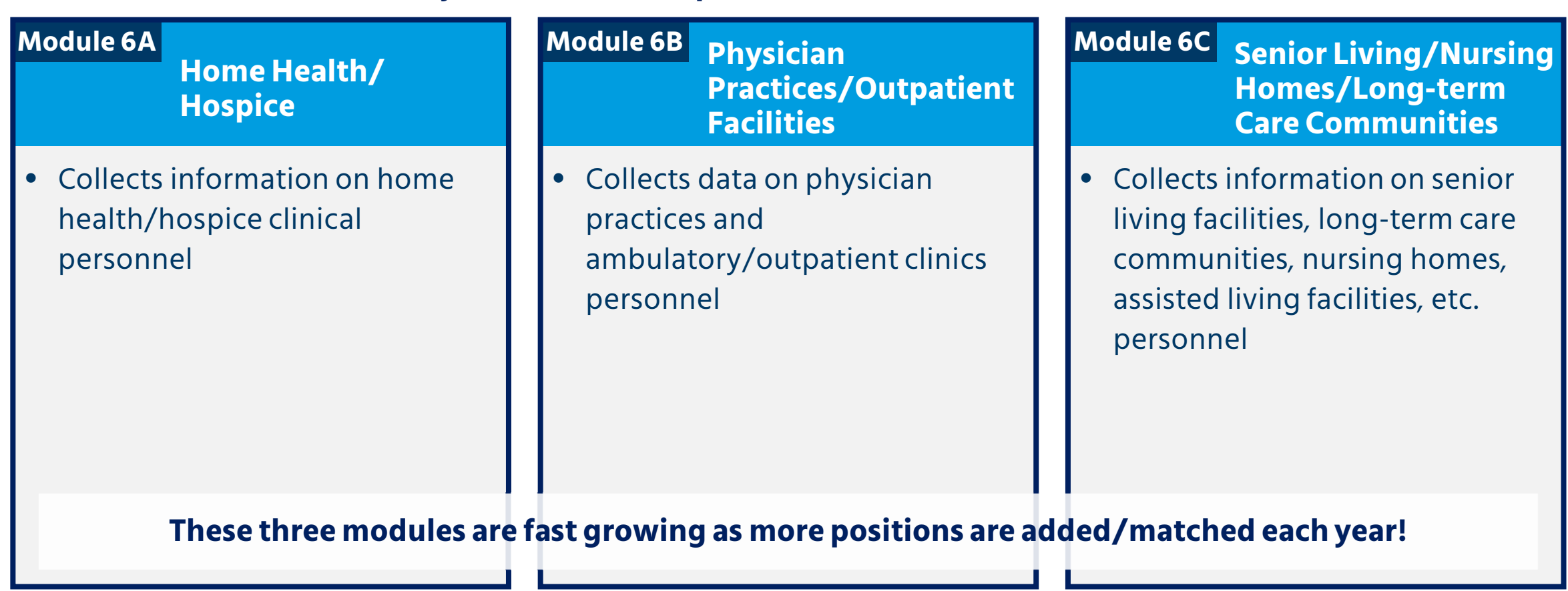

#### **Ancillary (outside the hospital) Services use these three modules**

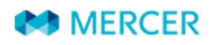

 $\sim$ 

# **Survey Overview IHN Healthcare Compensation Survey – Module Overview**

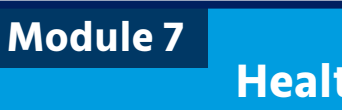

thcare Middle **Management**

- Collects information on directors, managers, and supervisors in healthcare organizations
- The fastest growing and one of the most popular modules!

**Newest modules to the IHN survey**

**Healthcare Information Technology Module 8**

• Collects data on analytic, informatics, information systems, and EPIC/Cerner positions at healthcare organizations

**Module 9A**

**Nursing and Advanced Practice Clinicians**

• A combination of all the nurses, advanced nurses, nurse middle management, and nurse executives from all of the IHN modules

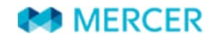

## **Survey Overview Important Dates in 2024**

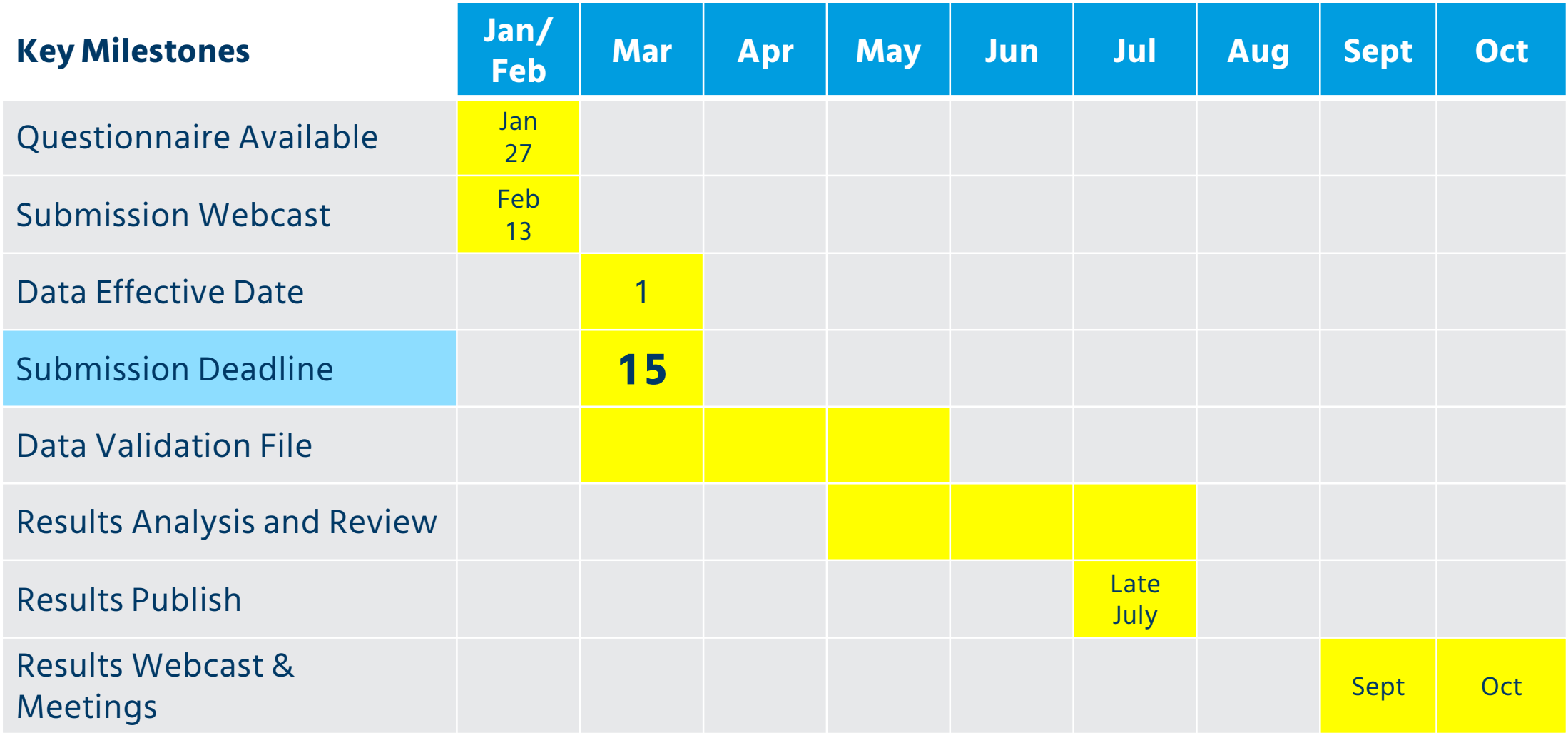

**MERCER** 

## **Survey Overview 2024 Survey Enhancements**

## **Enhancements in 2023**

- 2 free additional users with every purchase
	- A separate tab for Per Diem / PRN
	- Premium Pay field on the incumbent tab

## **Enhancements in 2024**

- 16 new positions
- 81 revised positions

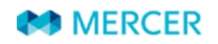

# **Survey Overview Clinical Pay Practices**

### **Overview**

- The Clinical Pay Practices Survey **is separate from the IHN Survey**. **It is an online survey** that collects information regarding the most common healthcare clinical practices such as retention/recruiting/hiring, shift differentials, tuition reimbursement, turnover, budgets, and salary structures
- **103 organizations** participated in the 2023 survey
- **2024 Clinical Pay Practices Survey schedule (tentative):**
	- Participation Opens: July 8
	- Participation Deadline: August 9
	- Report Available: September
- Find out more information at: [www.imercer.com/participate](http://www.imercer.com/participate) or [www.imercer.com/clinicalpaypractices](http://www.imercer.com/clinicalpaypractices)

#### **Most Popular Topics**

- Salary Review Budgets
	- Sign-on Bonuses
- Voluntary Turnover and Involuntary Turnover

**MERCER** 

# **Survey Process**

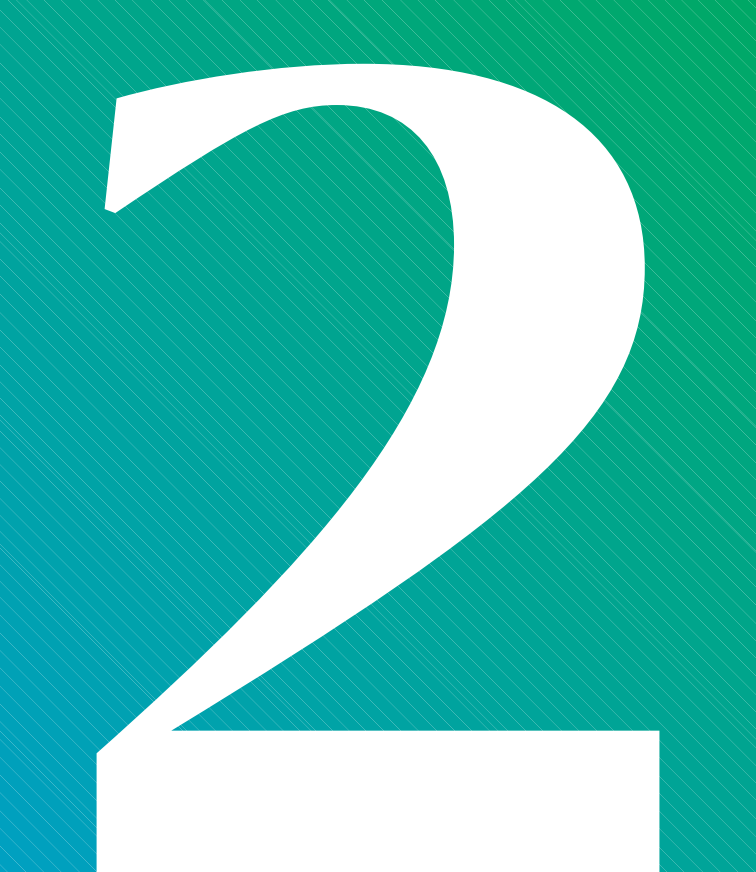

## **Survey Process**

### **Main Steps**

- accounts (new participants may download a blank questionnaire) 1. Participants **download survey participation materials** from their imercer.com
- 2. Participants **complete the survey** by the deadline of March 15, 2024 and **upload their submissions** using Mercer's secure web portal (see link on Introduction tab)
- questions we may have regarding your submission. Participants will download this<br>... file from their imercer.com accounts. 3. Mercer creates a **Data Validation File** for each participant that outlines any
- 4. Participants review and make corrections to their **Data Validation File** and then upload the files using the same Mercer secure website.
- 5. Mercer **aggregates the data** from participating organizations, reviewing for outliers and other issues.
- 6. Mercer **publishes results.**

## **Survey Process**

### **In this section, we will cover the following topics in more detail**

- □ Downloading Materials
- □ Job Matching Booklet
- Questionnaire
	- Introduction tab
	- Returning your Submission tab Submit Your
	- Contact tab
	- Order tab
	- FAQs for Facility Types & CEOs tab
	- Guide tab
- Company Data tab
	- Nurse Hiring Rates by Year tab
	- Per Diem (PRN) tab
	- Incumbents tab
	- LTI Plans tab
	- Job Catalogue tab
	- Prior Year Matches tab
	- Working tab

# **Downloading Materials**

## **Survey Process Download Participation Materials**

## **You do not need an imercer.com account to participate in the IHN Survey**

- pation materiais and the • All you need are the survey's participation materials and then you may upload it through Mercer's secure upload site.
- **IHN is not in Mercer Data Connector.**

#### and bishop **Returning Participants – please use your prepopulated questionnaire**

- **•** *Company Data* tab is completed except for revenue, FTEs, and beds.
- *Prior Year Matches* tab is filled in with your matches from last year.
- If your organization participated last year, but you are not the contact, please take one of the ur organ following actions:
	- If the contact is still in your organization, the easiest way if for that person to download the file and share with you.
	- If the contact is no longer with your organization, please contact Mercer's North American Contact Center at 800 333 3070 or [surveys@mercer.com](mailto:surveys@mercer.com) and ask for the file to be moved into your imercer.com account (they will create one for you if you do not have one).

**Please email me if you want me to email you a copy of your prepopulated questionnaire.**

#### **MERCER**

## **Survey Process Download Participation Materials – Returning Participant**

## **To Download your Pre-Populated IHN Questionnaire**

Go to www.imercer.com

- The Mercer Single Sign-On (MSSO) page will open. Mercer Account Center
- If you have previously set up log in, enter your email address and your password
- If you forgotten your password use the 'Forgot Password?' link
- If you are new to MSSO, please create an account using this email address
- Follow instructions to verify your identity with MFA (Multi Factor Authentication)
- You may be required to enter a validation code at this stage, (sent from mfa@mercer.com), if this is required, follow the onscreen instructions.

**Note:** For your security Mercer Single Sign-On periodically requires validation code to be entered to confirm your identity. If this is required, follow the onscreen instructions.

- Once you have logged in, select the "Little Person Icon" in the upper right hand corner
- Select "My Account" from the dropdown menu
- Then under the My Participation section, click on the "Access my Excel Files" link
- Select and download your Participation Materials
- Save these files on your computer.
- Once finalized, please upload your data directly to iMercer secure upload site
- Alternatively, email to surveys@mercer.com.

**Please email me if you want me to email you a copy of your prepopulated questionnaire.**

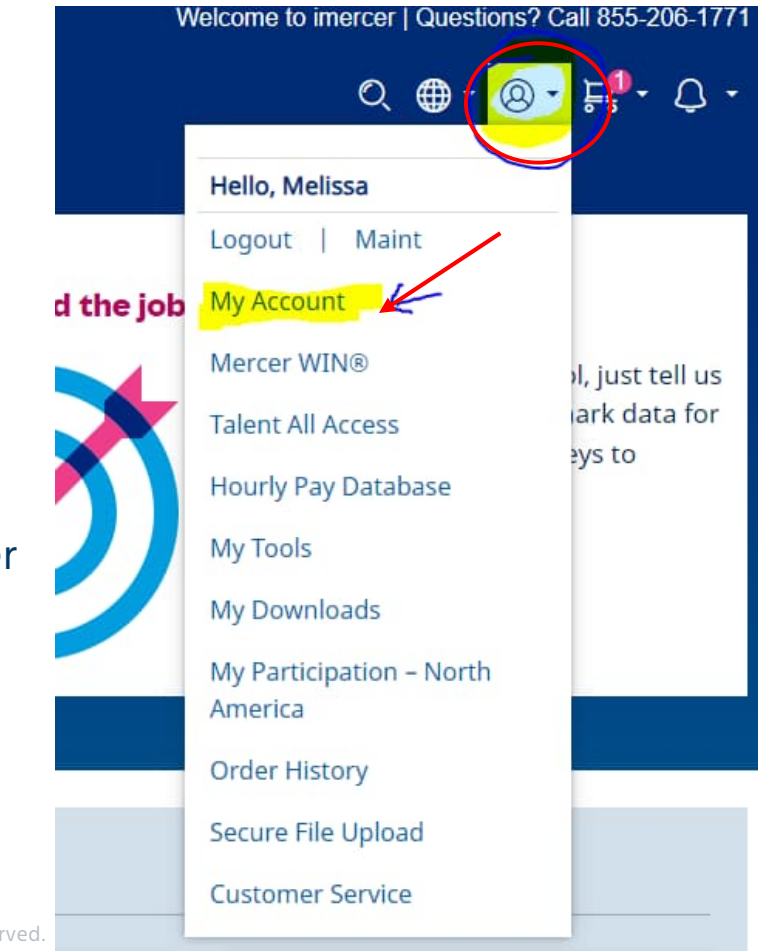

# **Survey Process Download Participation Materials – Returning Participant**

Edit

#### **My participation**

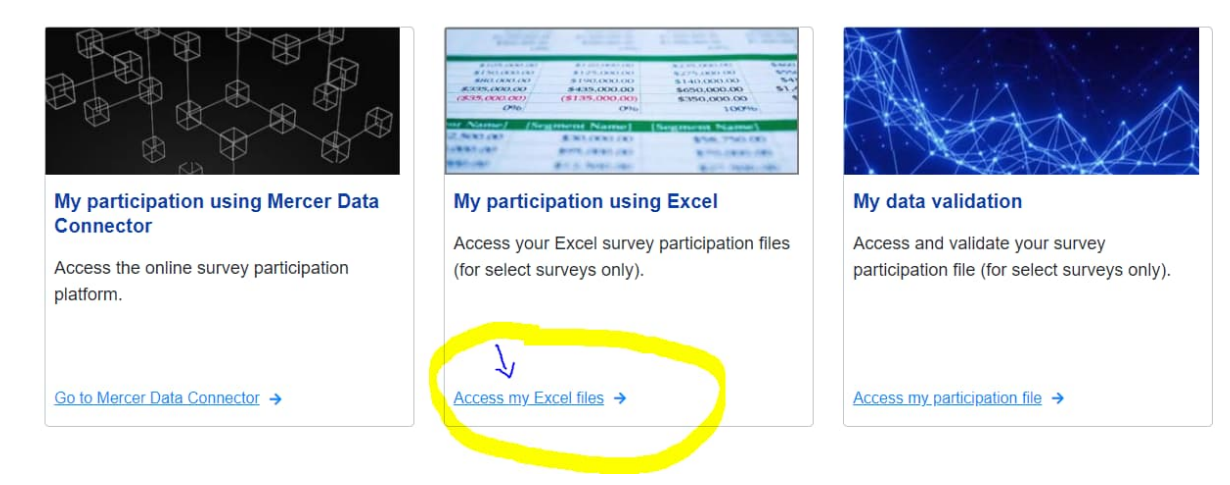

**Please email me if you want me to email you a copy of your prepopulated questionnaire.**

#### My participation using Excel

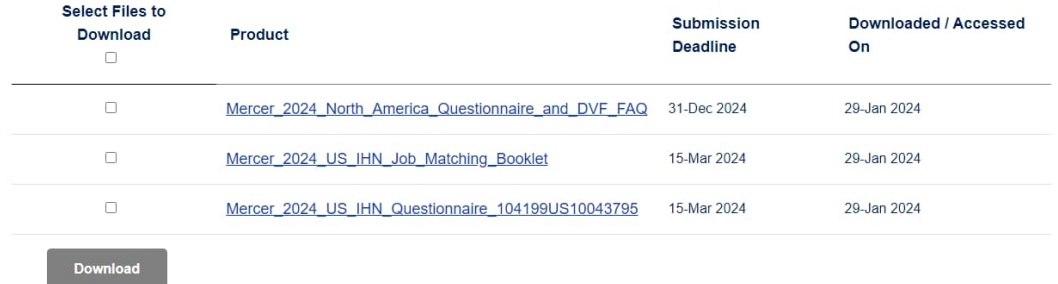

\*To save a file, check the corresponding box and select the Download as ZIP button. Note that subscriptions cannot be saved as a file.

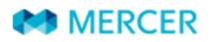

# **Survey Process Download Participation Materials – NEW Participant**

### **There are two ways to find IHN participation materials.**

• The first is to go to Mercer Participation Station: **[www.imercer.com/participation](http://www.imercer.com/participation)**

# **Participation Station**

Your one-stop destination for details on becoming a part of Mercer's US and Canada compensation and benefit surveys

**want me to email you the participation materials and some helpful instructions by tab and field.**

**Please email me if you**

- Scroll down the page to locate **US [Healthcare Compensation \(IHN\)](https://www.imercer.com/products/healthcare-system-hospital-compensation-suite)**.
- You may click on 'Participation materials' to the right of the survey title to get the IHN Excel questionnaire.
	- On this page you may also download the Job Matching Tool/Booklet and FAQ document.

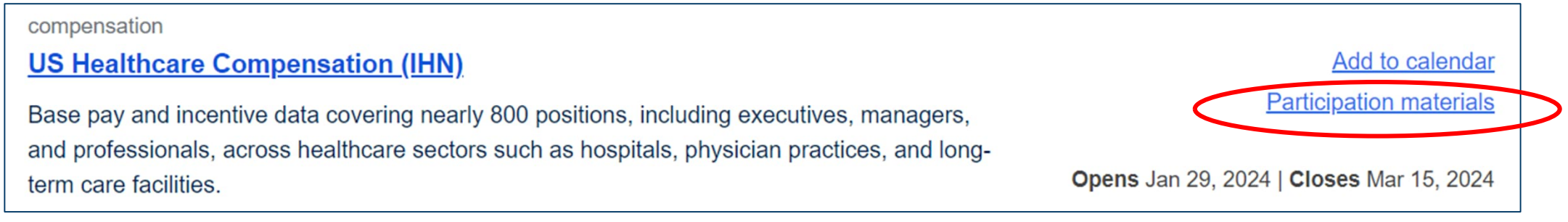

#### **MERCER**

## **Survey Process Download Participation Materials – NEW Participant**

#### **There are two ways to find IHN participation materials...**

- The second is to go to IHN Survey web page at **[www.imercer.com/ihn](http://www.imercer.com/ihn)**.
- Click on "Participate now" which will take you to Data Submissions Tools as seen below.
	- You may download the questionnaire, the FAQs, and the job matching booklet at this location.

## **US IHN: Healthcare Compensation Survey Suite** Position your organization to capitalize on healthcare compens trends **Participate now** Buy now

#### **2024 Survey Participation**

#### 2024 survey participation is now open.

Questionnaire and DVF FAQ **IHN Job Matching Booklet IHN Questionnaire** 

The act of submitting data to a survey is known as survey participation and your company is then viewed as a participant. Survey participation is open to all organizations and is not required to purchase results.

#### **Key Dates:**

- Participation opens: January 29, 2024
- Participation closes: March 15, 2024

#### **HELPFUL HINT**

The job matching booklet may be used any time during the year to reference that year's positions and descriptions.

### Contains detailed information

- Module-specific information
- Job descriptions
- New positions
- Modified positions

Job Matching Booklet layout

- Introduction
- Module participation information
- 2024 job descriptions
	- 2024 position list by family
- New, revised, and deleted positions

#### **EXA** Mercer

## 2024 **IHN Healthcare Compensation Survey Suite**

**Job Matching Booklet** 

**Front Page** 

Introduction

**MERCER** 

Module Participation Info

2024 Job Descriptions

New, Revised and Deleted

### **Job Matching Booklet (JMB): 2024 Job Descriptions**

- Descriptions for all positions surveyed within each IHN module
- Filter the JMB by family name or survey module

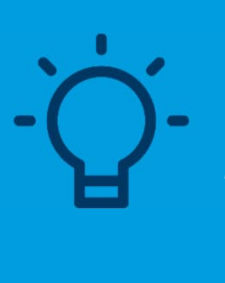

**Useful Tip!** *Use the filter feature to navigate the files and find positions faster! For example: if you want to filter on only the survey module, use the filter within that column.*

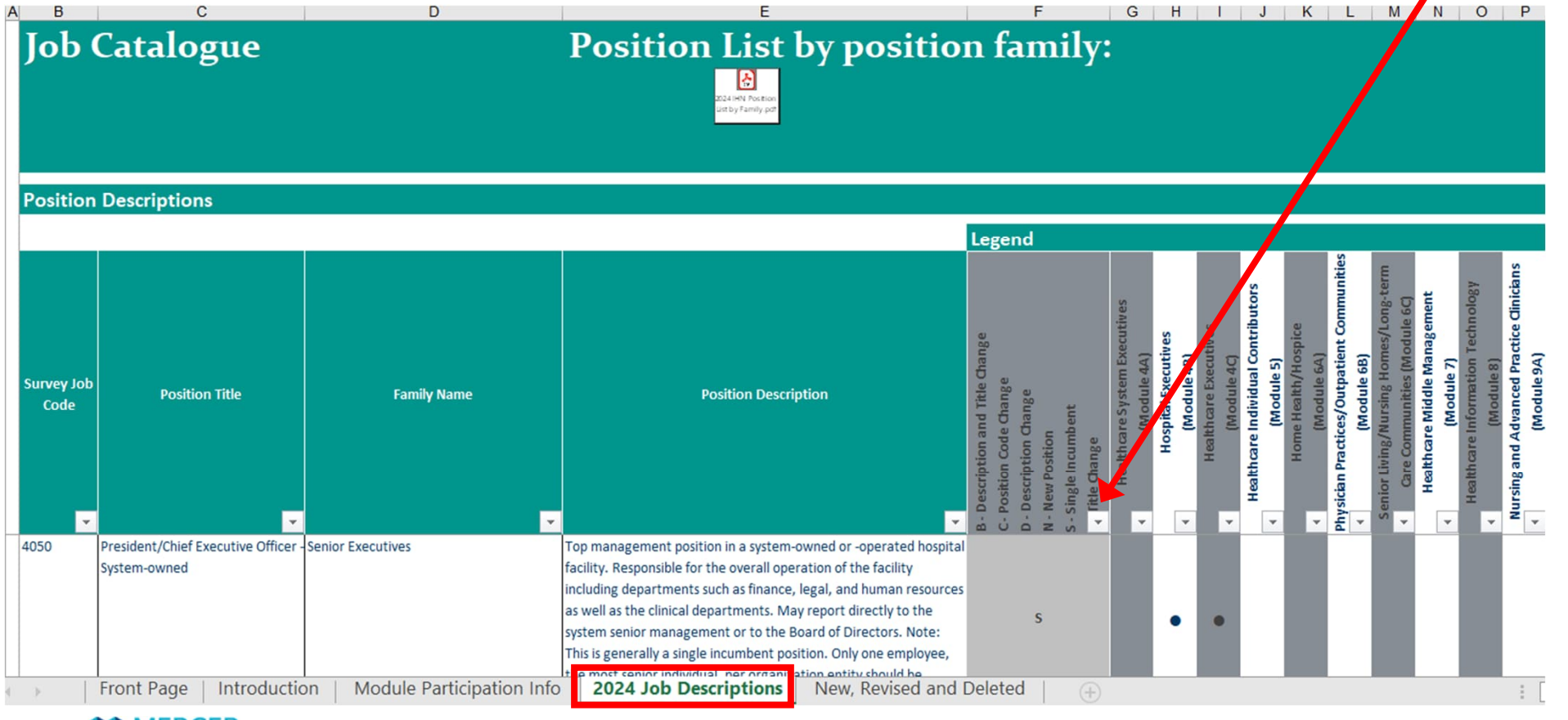

Copyright © 2024 Mercer (US) Inc. All rights reserved.

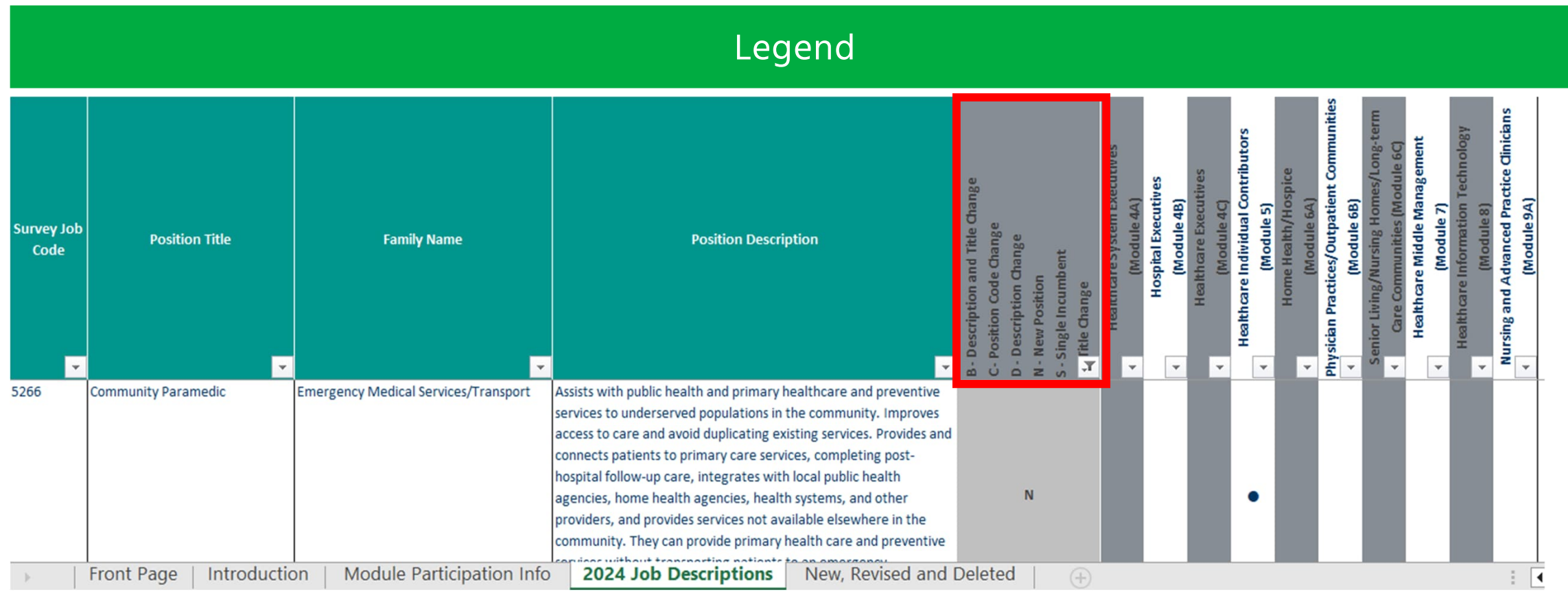

- B Description and Title Change M New Position
- C Position Code Change S Single Incumbent
- D Description Change T Title Change
- 

- Please notice the link to the **2024 IHN Position List by Family** PDF file.
	- Located in the **IHN Job Matching Booklet** at the top center of the tab *2024 Job Descriptions*

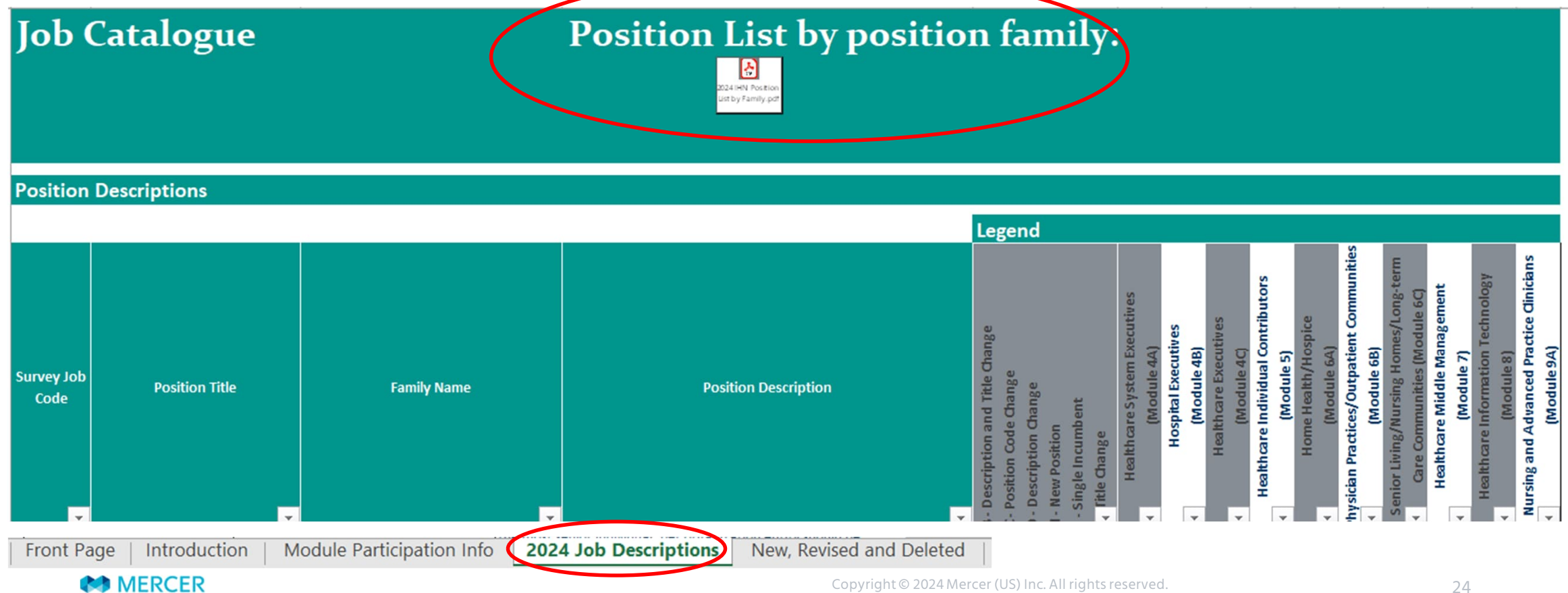

#### **Position List by Family**

#### 7 - Healthcare Middle Management (Module 7)

#### **Service Line Leaders 2040 Service Line Director**

#### 7020 Ambulatory Services Director

#### **Nursing Leaders**

7040 Nurse Shift Supervisor (RN)/Charge Nurse 7045 Nurse Manager (RN) 7055 Advanced Practice Nursing Director **7060 Nursing Director** 

#### **Surgical Services**

**7398 Surgical Services Manager** 7400 Surgical Services Director C.D7403 Transplant Coordinator N7405 Transplant Administration Director

#### **Patient Care**

**7062 Patient Care Director** 7135 Palliative Care Director 7415 Emergency Room Manager 7420 Emergency Room Director 7455 Intensive Care Director 7460 Neonatal Intensive Care (NICU) Director 7465 Pediatric Intensive Care (PICU) Director **7470 Bariatric Services Director** 7480 Maternity/Women's Services Director

#### **Radiology**

7066 Radiology Supervisor 7067 Radiology Manager 7068 Radiology Director

#### **Oncology**

7069 Cancer Center/Oncology Director **7070 Radiation Manager** 

#### Cardiology/Neurology/Respiratory

7075 Chief Perfusionist 7078 Dialysis Supervisor 7080 Dialysis Manager **7082 Dialysis Director** 7089 Cardiology Supervisor 7090 Cardiology Manager 7095 Cardiology Director 7097 Cardiopulmonary Director **7098 Respiratory Director** 7100 Respiratory Manager 7101 Respiratory Therapy Supervisor 7102 Neurology Director

#### **Pharmacy**

7103 Pharmacy Director 7105 Pharmacy Manager **7106 Pharmacy Supervisor 7108 Pharmacy Technicians Supervisor** 

#### **Rehabilitation**

**7109 Rehabilitation Supervisor** 7110 Rehabilitation Manager 7111 Physical Therapy Supervisor 7112 Physical Therapy Manager **7113 Rehabilitation Director** 7114 Occupational Therapy Manager 7117 Occupational Therapy Director 7118 Physical Therapy Director 7132 Audiology/Speech Therapy Manager 7133 Audiology/Speech Therapy Director 7144 Fitness Center Director

**Behavioral Health/Social Services** 7115 Social Services Manager 7440 Canial Caninan Disastor

### **Position List by position family:**

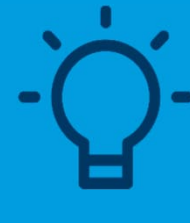

 $\boldsymbol{\Xi}$ 

2024 IHN Position List by Family.pd

> **Useful Tip!** *On the upper left corner of each page is the module name and number*

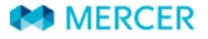

## **TOP HINT for submitting your data**

#### Check out the **New, Revised, and Deleted Positions** worksheet in the job matching booklet

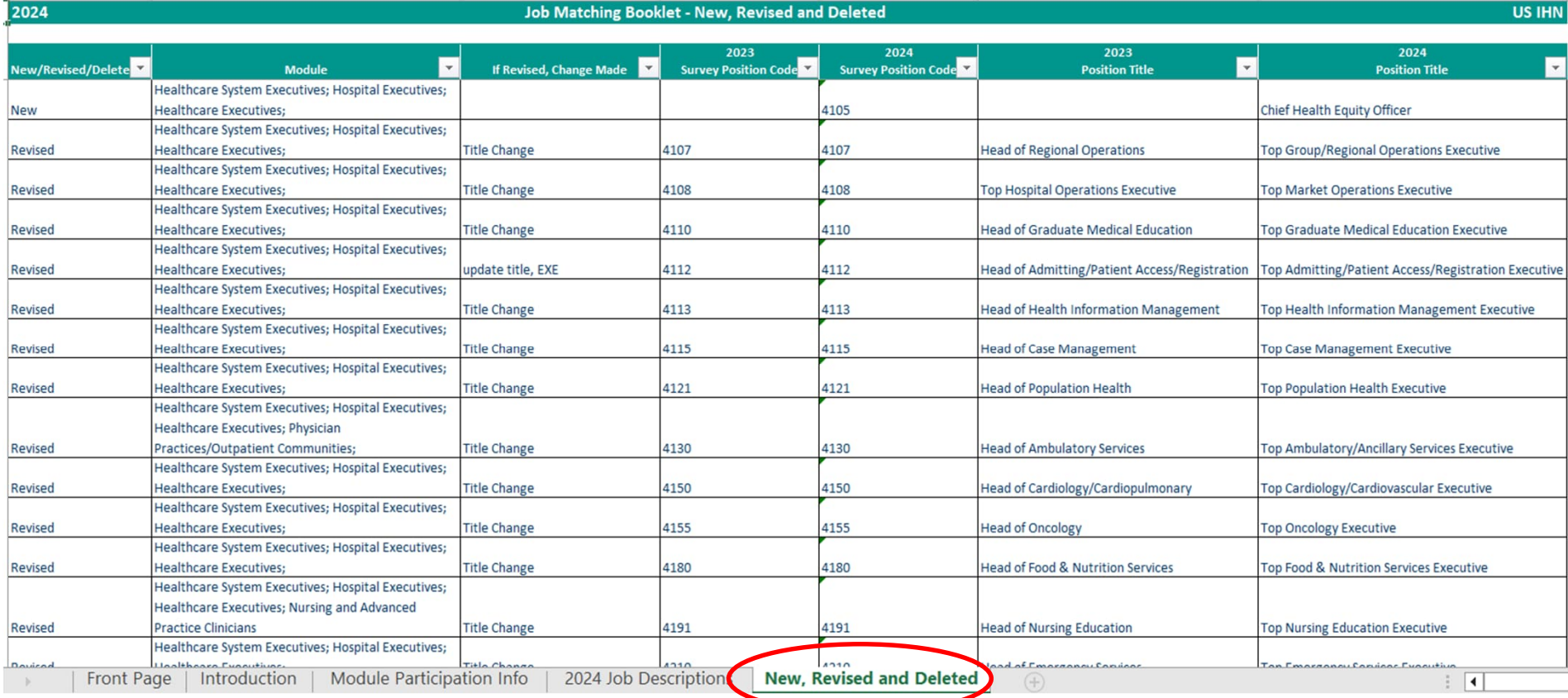

## NEW Positions in 2024

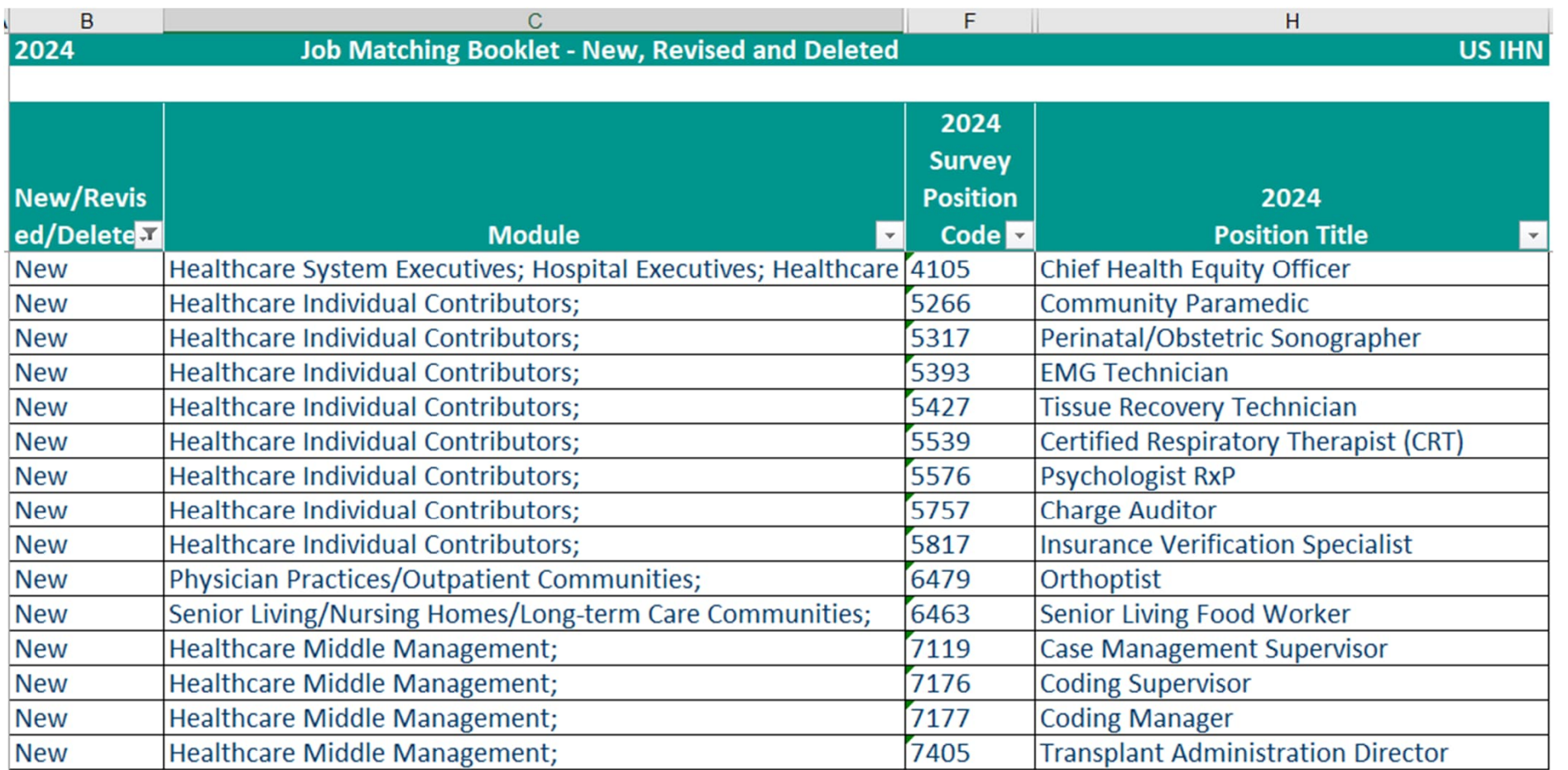

### Revised Module 4 Positions in 2024

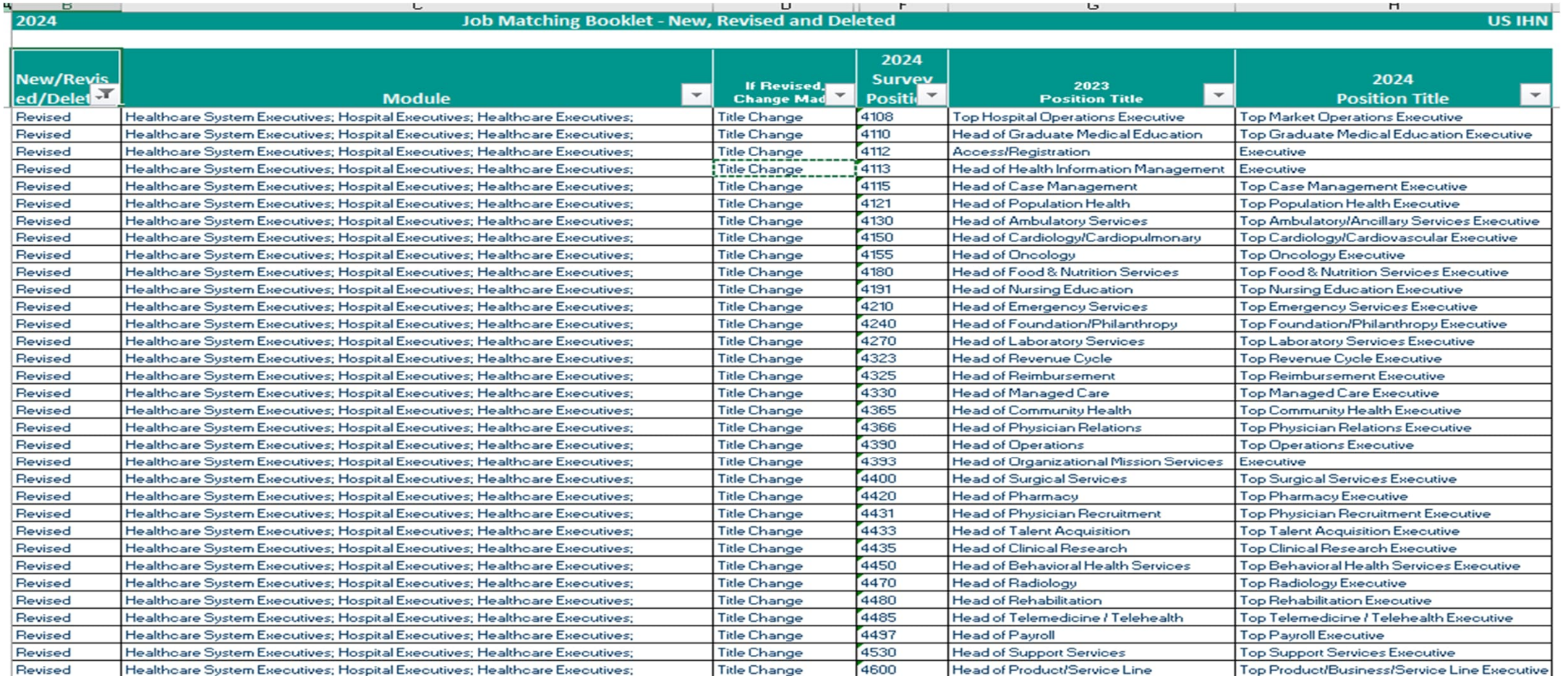

### Revised Module 5 Positions in 2024

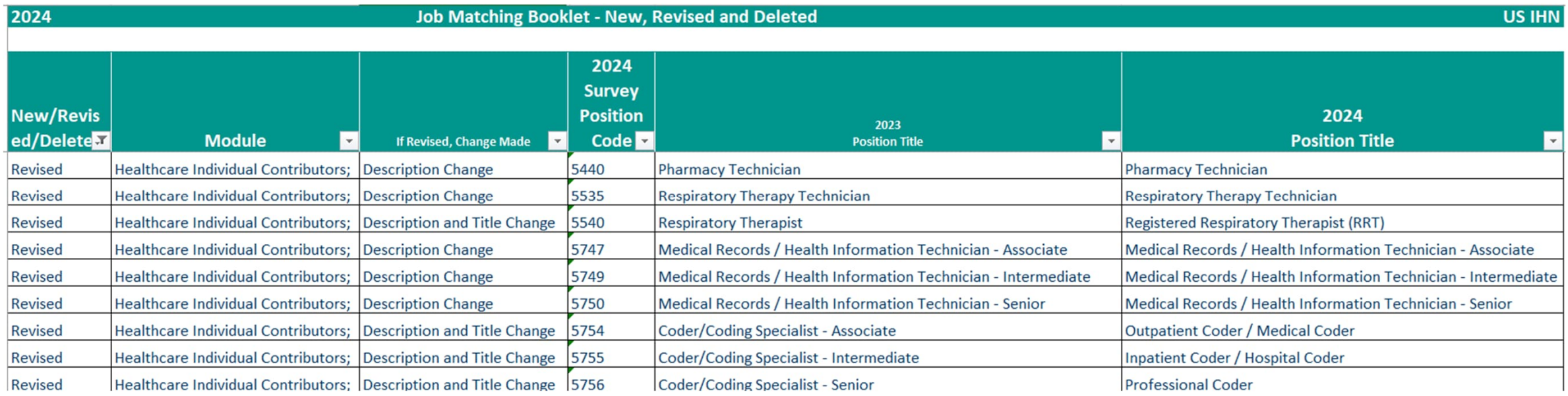

## Revised Modules 6 and 7 Positions in 2024

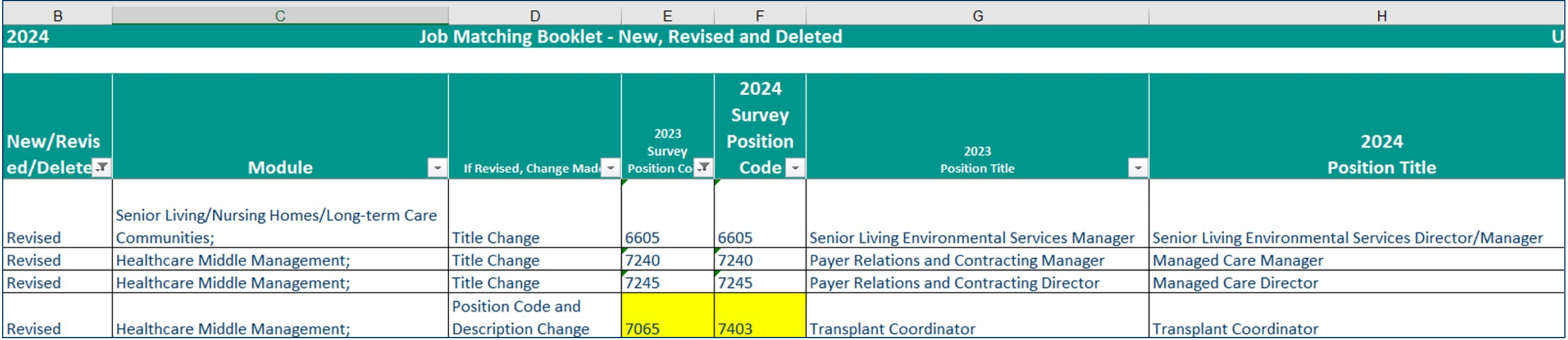

Deleted Positions in 2024

## **No deleted jobs in 2024**

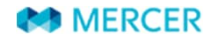

# **Introduction tab**

## **Survey Process Introduction**

# **<b>A** MERCER

#### 2024 United States Questionnaire

• IHN Healthcare Compensation Survey Suite

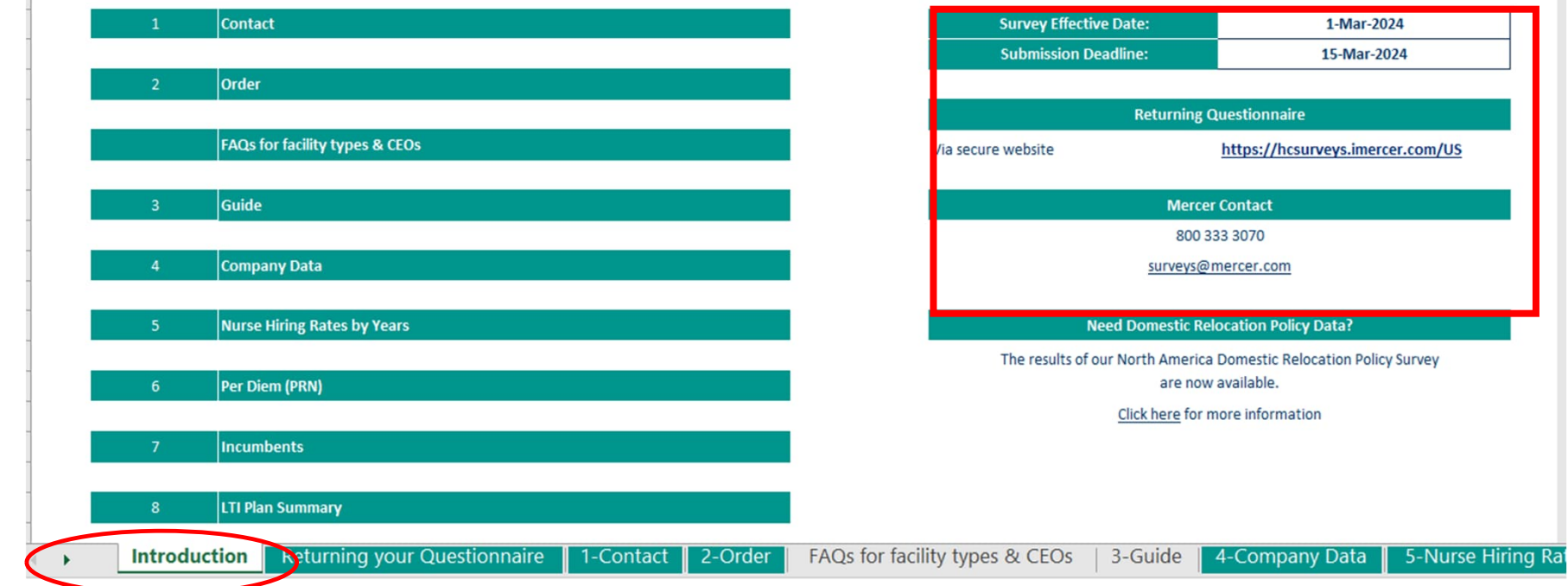

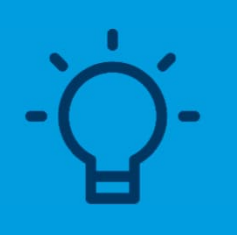

**Useful Tip!** *You can use the secure website to submit your Questionnaire and Data Validation File*

**MERCER** 

# **Returning your Questionnaire tab**

## **Survey Process Returning my Submission**

## **TOP HINT for submitting your data**

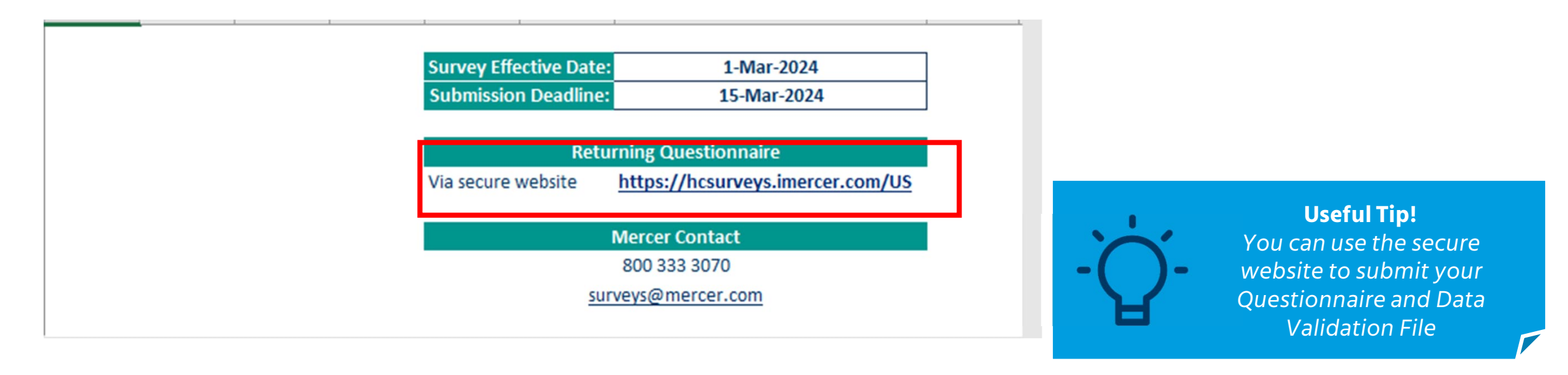

Introduction **CReturning your Questionnaire DI-Contact** FAQs for facility types & CEOs 2-Order 3-Guide 4-Company Data

# **Contact Tab**
## **Survey Process Contact Tab**

### **TOP HINT for submitting your data**

#### Tab 1 - Contact

#### \* - mandatory field

#### **Contact Information**  $1.1$

\* Phone Number: \* E-mail Address:

**Organization Information** 

\* Organization Name: **Street Address:** 

Zip/Postal Code:

\* Name: Title:

City: State:

 $1.2$ 

Please enter details of the person who completes the auestionnaire. Please be advised that Data Validation File will be sent to your account on www.imercer.com. If you do not have an account it will be created for you.

**Make sure your e-mail address is correct so we may contact you to clarify your data or in case of questions.**

If you have a prepopulated questionnaire it will have the organization information already populated. Please note that you still MUST complete the top section.

**Introduction** Returning your Question naire 1-Contact 2-Order FAQs for facility types & CEOs

3-Guide 4-Compa

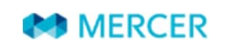

# **Order Tab**

#### **Survey Process Order Tab** STEP 2/3: Define additional users (optional) STEP 1/3: Select products and define primary user **Add User 2 Primary User Add User 1** Name: E-mail: **Product Primary User Price Add User Price (per user)** Please enter Y to order Please enter Y to order NOTE: You can only receive participant price in Module 4 if you match your top executives (e.g. CEO, CFO, CMO, CHRO, etc.) **Entire IHN - All Modules IHN - All Modules** Includes Healthcare System Executives (Module 4A), Hospital Executives (Module 4B), Healthcare Executives (Module 4C), Healthcare Individual Contributors (Module 5), Home \$10,500 FREE FREE Health/Hospice (Module 6A), Physician Practices/Outpatient Communities (Module 6B), Senior Living/Nursing Homes/Long-term Care Communities (Module 6C), Healthcare Middle Management (Module 7), Healthcare Information Technology (Module 8) and Nursing and Advanced Practice Clinicians (Module 9A) surveys. ofte: You must participate in Modules 4, 5, 6B and 7 to be eligible for the participant prices listed above **Single Module Options IHN - Individual Modules** IHN - Healthcare System Executives (Module 4A)  $$2,10$ FREE FREE FREE IHN - Hospital Executives (Module 4B)  $$2.10$ FREE IHN - Healthcare Executives (Module 4C) \$4,200 FREE FREE IHN - Healthcare Individual Contributors (Module 5) \$2,100 FREE FREE IHN - Home Health/Hospice (Module 6A)  $$1,275$ FREE **FREE** IHN - Physician Practices/Outpatient Communities (Module 6B)  $$1,275$ FREE **FREE**  $$1,275$ FREE FREE IHN - Senior Living/Nursing Homes/Long-term Care Communities (Module 6C) FREE FREE IHN - Healthcare Middle Management (Module 7) \$1,750 IHN - Healthcare Information Technology (Module 8) \$1,750 FREE FREE IHN - Nursing and Advanced Practice Clinicians (Module 9A) \$1,750 FREE FREE Note: All prices listed above are participant prices. To receive participant pricing, you must submit data to that specific survey madula

**Complete all three: 1. Primary User 2. Select which modules you want to purchase by putting a Y in the cell 3. Billing Information**

#### **Useful Tip!** *All prices listed are participant prices. You must match jobs to those specific modules to receive participant pricing. Nonparticipant prices are 3X the listed rates.*

Introduction **Returning your Questionnaire**  1-Contact 2-Order

FAOs for facility types & CEOs 3-Guide 4-Compar

# **Survey Process Order Tab**

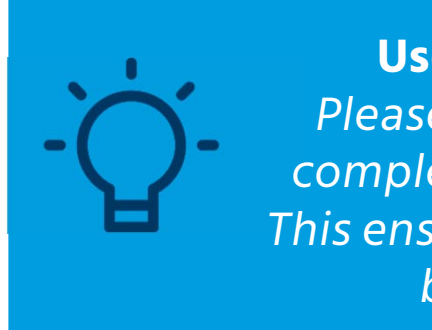

**Useful Tip!** *Please be sure to complete Step 3/3. This ensures accurate billing.*

*For questions on billing and invoices, please contact our North American Contact Center (NACC) Phone: 800 333 3070 Email: [surveys@mercer.com](mailto:surveys@mercer.com)*

#### **3. Billing Information**STEP 3/3: Provide billing information **Bill to information:** Name: Title: **Phone Number: Extension: Street Address:** City: State: **Zip/Postal Code: E-mail Address:** \*Note: An invoice will be mailed after the results are available. Sales tax (where applicable), handling, and administrative charges will be included on the invoice. Enter your organization's tax exempt ID # Purchase Order No. (if applicable):

Introduction Returning your Questionnaire 2-Order 1-Contact

FACs for facility types & CEOs 3-Guide

#### **MERCER**

4-Compar

**Complete all three:**

**1. Primary User 2. What modules?**

# **FAQs for Facility Types & CEOs Tab**

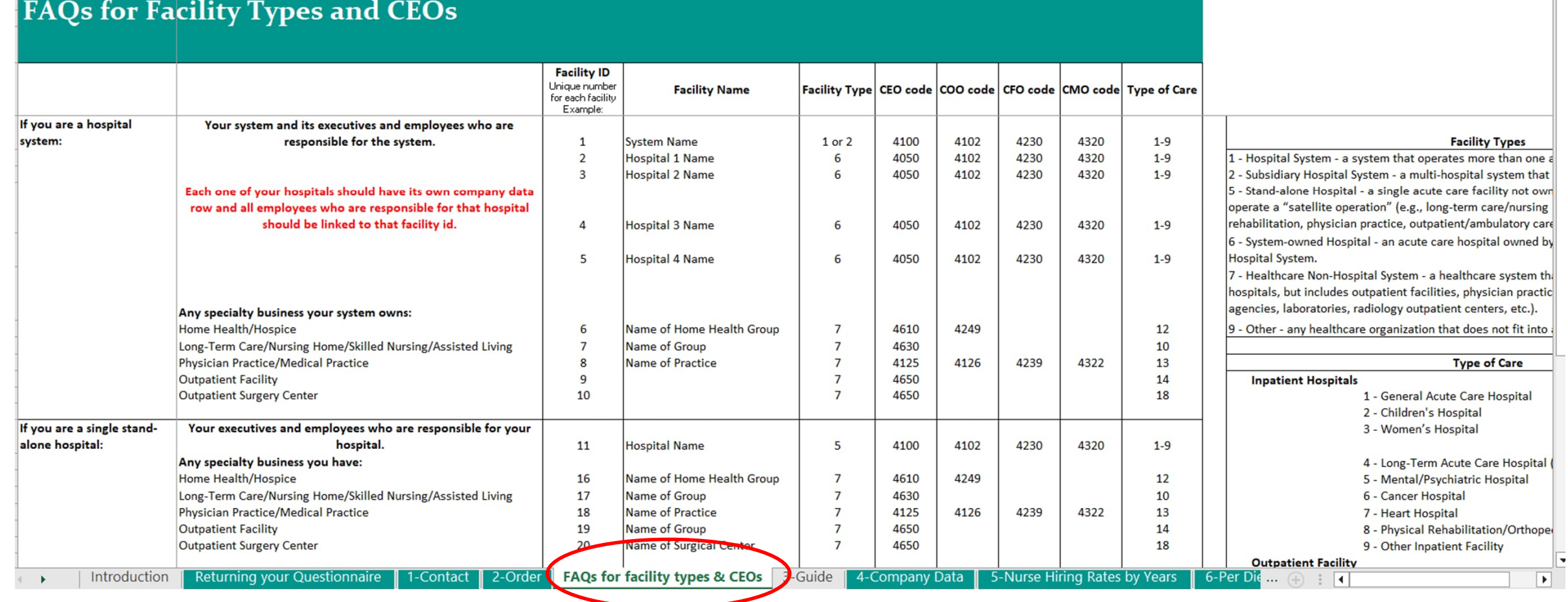

#### **Facility Types**

1 - Hospital System - a system that operates more than one acute care hospital.

- 2 Subsidiary Hospital System a multi-hospital system that is owned by another system.
- 5 Stand-alone Hospital a single acute care facility not owned by a Hospital System; may also operate a "satellite operation" (e.g., long-term care/nursing home, assisted living, physical rehabilitation, physician practice, outpatient/ambulatory care, home health/hospice, etc.).
- 6 System-owned Hospital an acute care hospital owned by a Hospital System or a Subsidiary Hospital System.
- 7 Healthcare Non-Hospital System a healthcare system that does not own acute care hospitals, but includes outpatient facilities, physician practices, nursing homes, home health agencies, laboratories, radiology outpatient centers, etc.).
- 9 Other any healthcare organization that does not fit into any other facility type.

#### **Care Types**

#### **Inpatient Hospitals**

- 1 General Acute Care Hospital
- 2 Children's Hospital
- 3 Women's Hospital
- 4 Long-Term Acute Care Hospital (LTAC)
- 5 Mental/Psychiatric Hospital
- 6 Cancer Hospital
- 7 Heart Hospital
- 8 Physical Rehabilitation Hospital
- 9 Other Inpatient Facility

#### **Outpatient Facility**

- 10 Long-Term Care/Nursing Home/Skilled Nursing/Assisted Living
- 12 Home Health/Hospice
- 13 Physician Practice/Medical Practice
- 14 Outpatient Facility
- 15 Physical Rehabilitation Facility
- 16 Mental/Psychiatric/Behavioral Health Facility
- 17 Radiation/Chemotherapy Facility
- 18 Outpatient Surgery Center
- 19 Other Outpatient Facility

**Other**

#### 20 - Research/University

#### **TOP HINT for submitting your data**

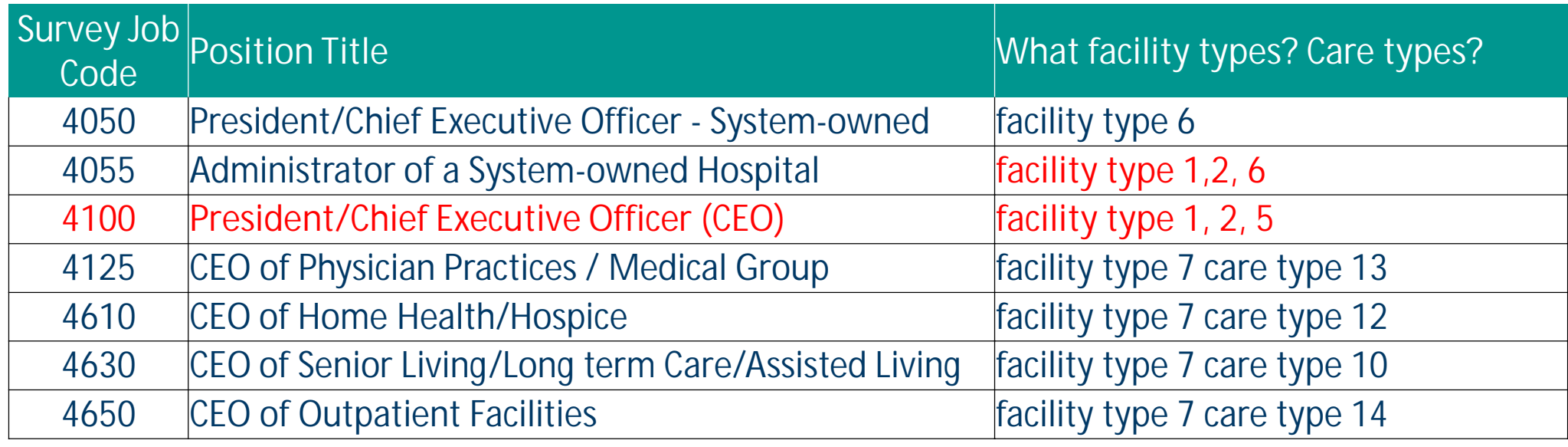

**Facility Type**

- = Hospital System
- 2 = Subsidiary Hospital System
- 5 = Stand-alone Hospital
- $6 = System$ -owned Hospital
- 7 = Healthcare Non-Hospital System

**You can only match one of these 7 CEO jobs to an entity except for 4055. If you want to match more than one you have to create an entity for it.**

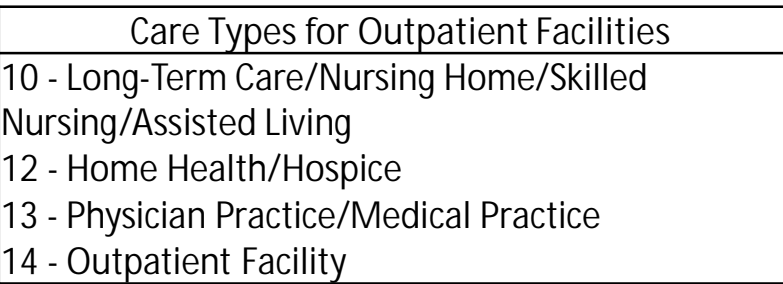

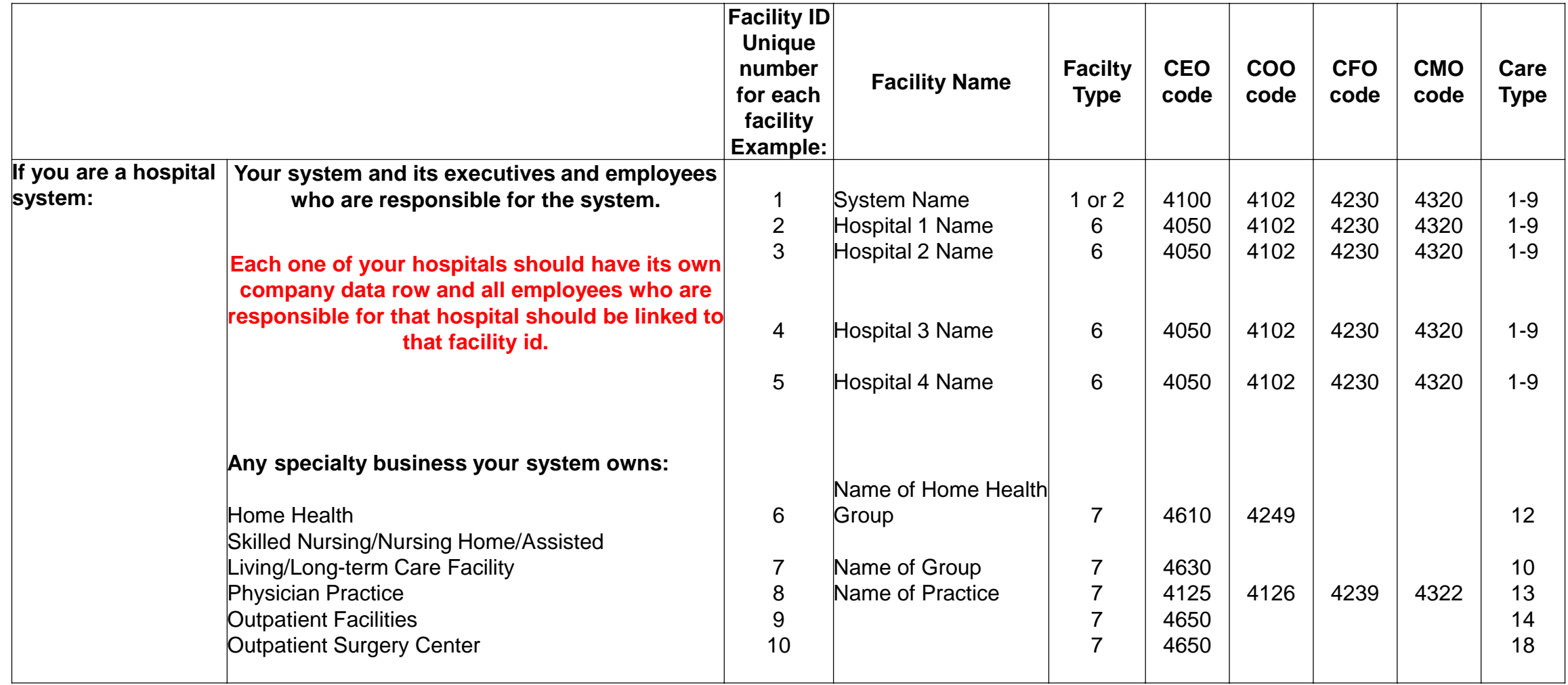

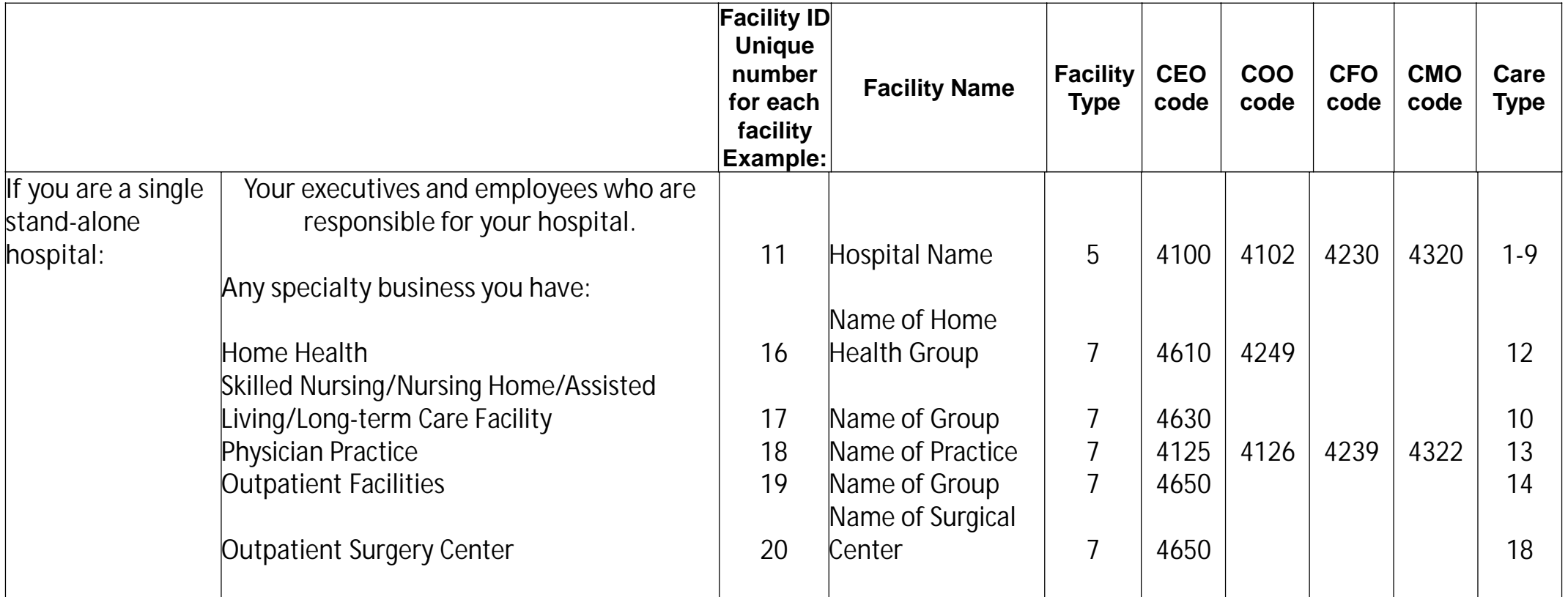

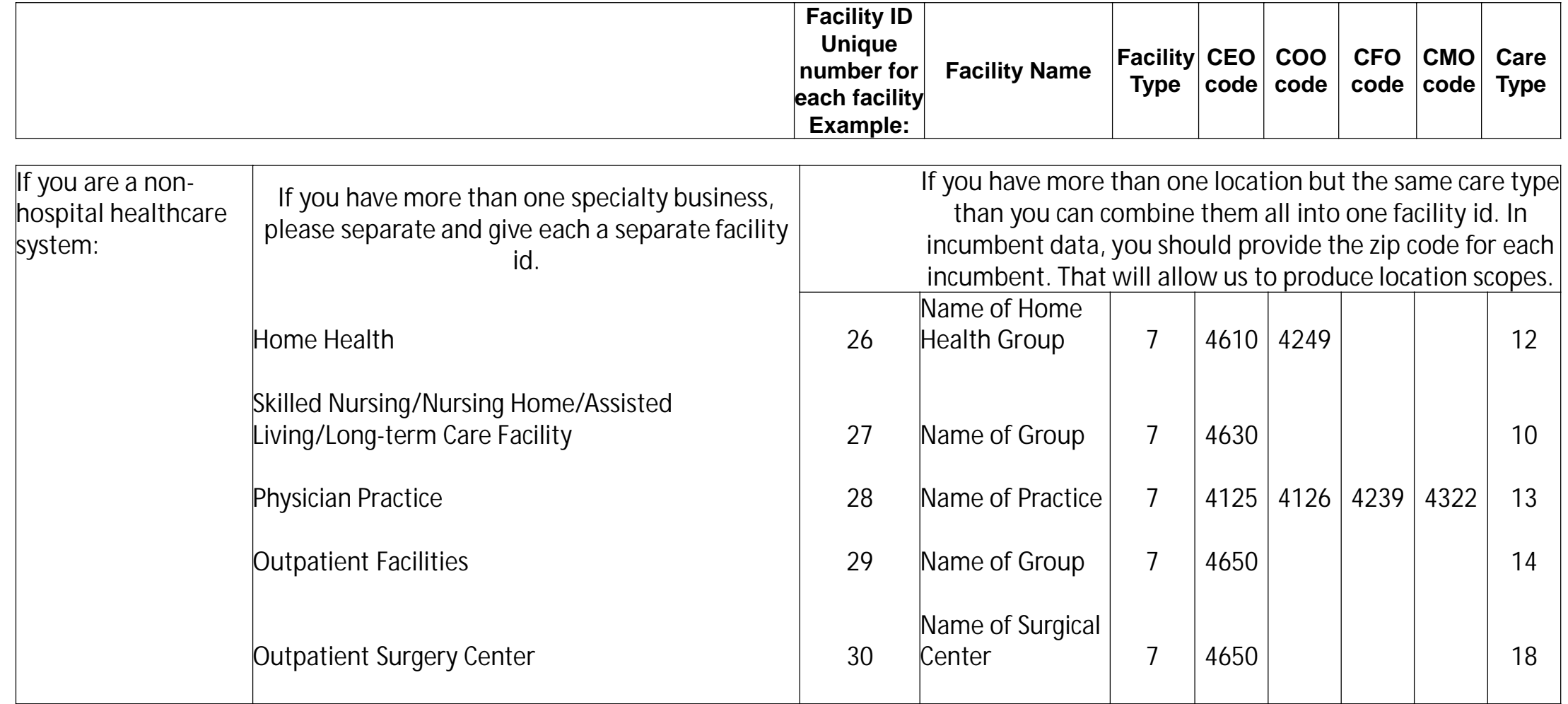

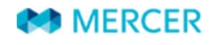

# **Guide Tab**

## **Survey Process Guide Tab**

### **TOP HINT for submitting your data**

#### Tab 3 - Questionnaire Guide

#### **Contents**

- Getting Started
- · Module Participation Info
- · 2024 Enhancements
- · Important Dates
- Ordering Results
- · Terms and Definitions • Contact
	-
	- Company Data . Nurse Hiring Rates by Years
	- Per Diem / PRN
	-
	- Incumbents
	- LTI Plan Summary

#### **Getting Started**

This participation guide is designed to make data submission easy. Included in this guide are the following materials:

General introduction and tips Module overview Survey terms and definitions

#### **Module Participation Info**

The IHN Healthcare Compensation Survey questionnaire collects compensation data for executives, managers, professionals, and individual contributors in Healthcare organizations. Some data collection fields are module-specific and will be identified as such on the Incumbents Tab. You can participate in the survey by providing data for one or multiple modules as appropriate. The survey results will be modularized, with purchasers receiving a discount for modules in which they participated. The modules are described below:

2-Order

1-Contact

IHN - Healthcare Executives (Module 4) collects information on top executives in healthcare systems or hospitals.

Results will be available as:

IHN - Healthcare System Executives (Module 4A) - Healthcare system top executives.

Introduction **Returning your Questionnaire** 

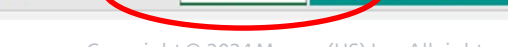

FAQs for facility types & CEOs

**Useful Tip!** *Click on column headings on Tab 6 – Incumbents and you will be directed here. Guide tab provides definitions and helpful information.*

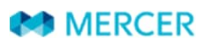

3-Guide 4-Company Data

5-Nurse Hiring

# **Survey Process Guide Tab**

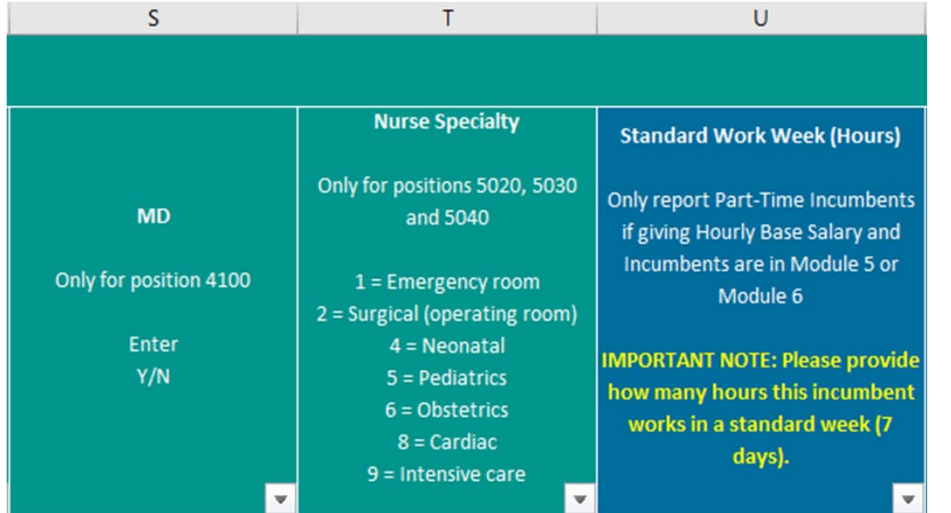

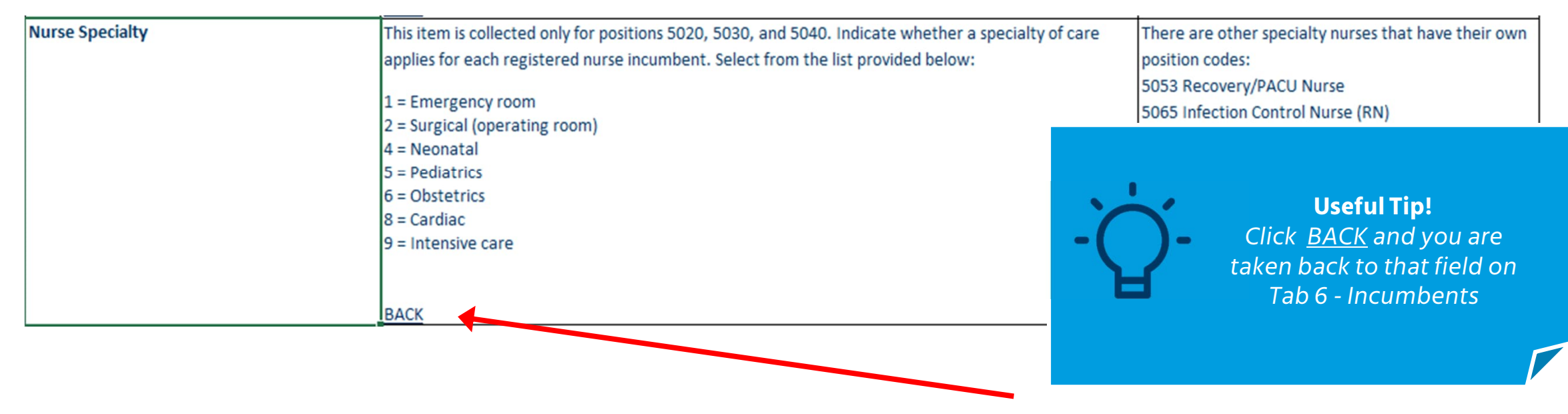

**MERCER** 

# **Company Data Tab**

### **TOP HINT for submitting your data**

**Provide an entity for your system, and each of your hospitals or product lines (e.g., home health, physician practice, outpatient facility, nursing home, etc. )**

**\*\*Don't include entities that you are not providing incumbents.\*\***

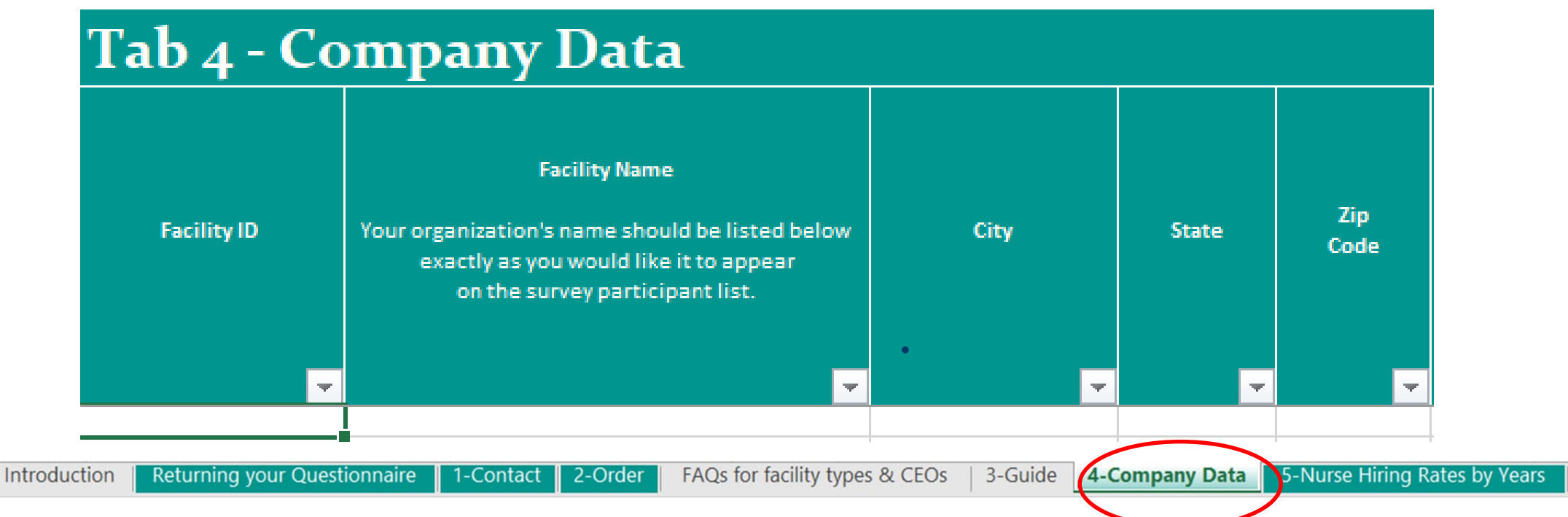

**MERCER** 

#### **Tips for entering your facility type and system status**

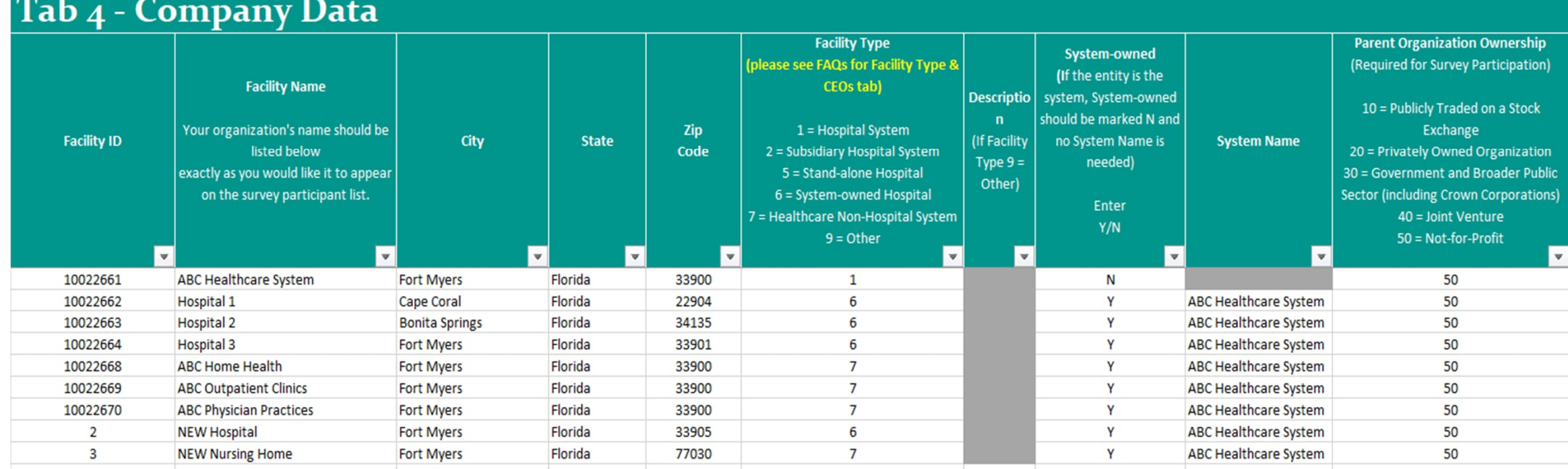

Introduction

Returning your Questionnaire 1-Contact 2-Order

FAQs for facility types & CEOs

3-Guide 4-Company Data

5-Nurse Hiring Rates by Years

**MERCER** 

# **TOP HINT for submitting your data**

#### **If you are entering 5 million for Net Revenue, you need to enter it as 5,000 which is 5 million in thousands.**

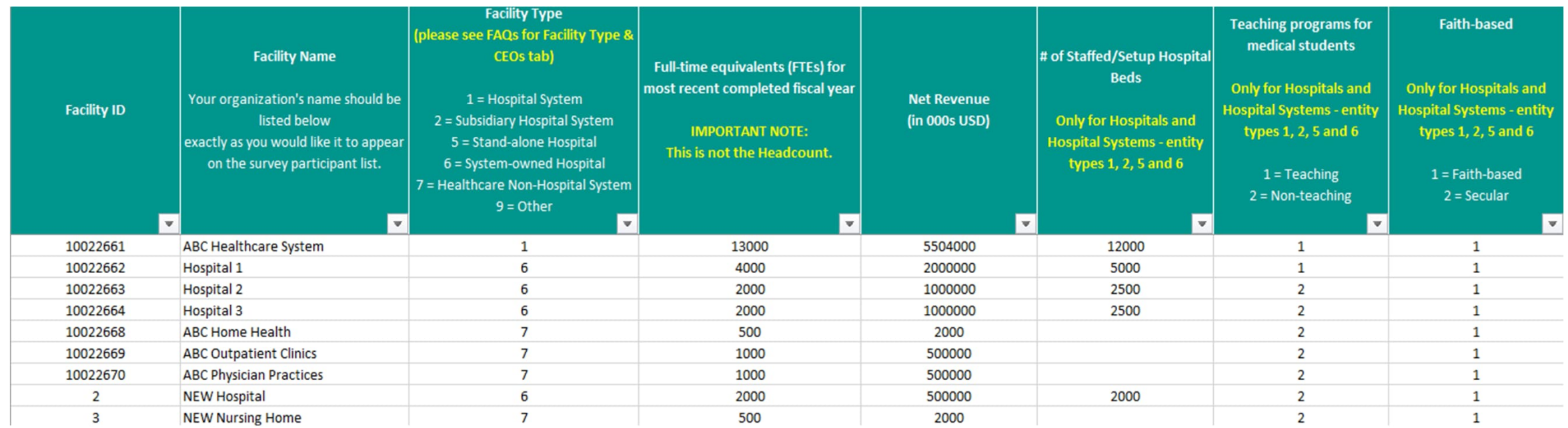

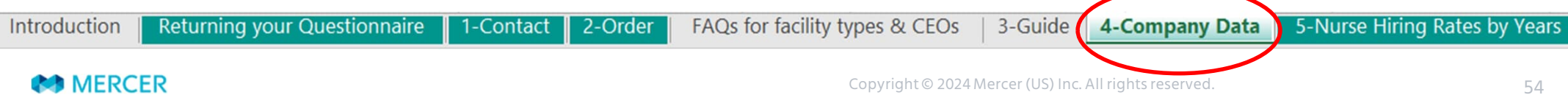

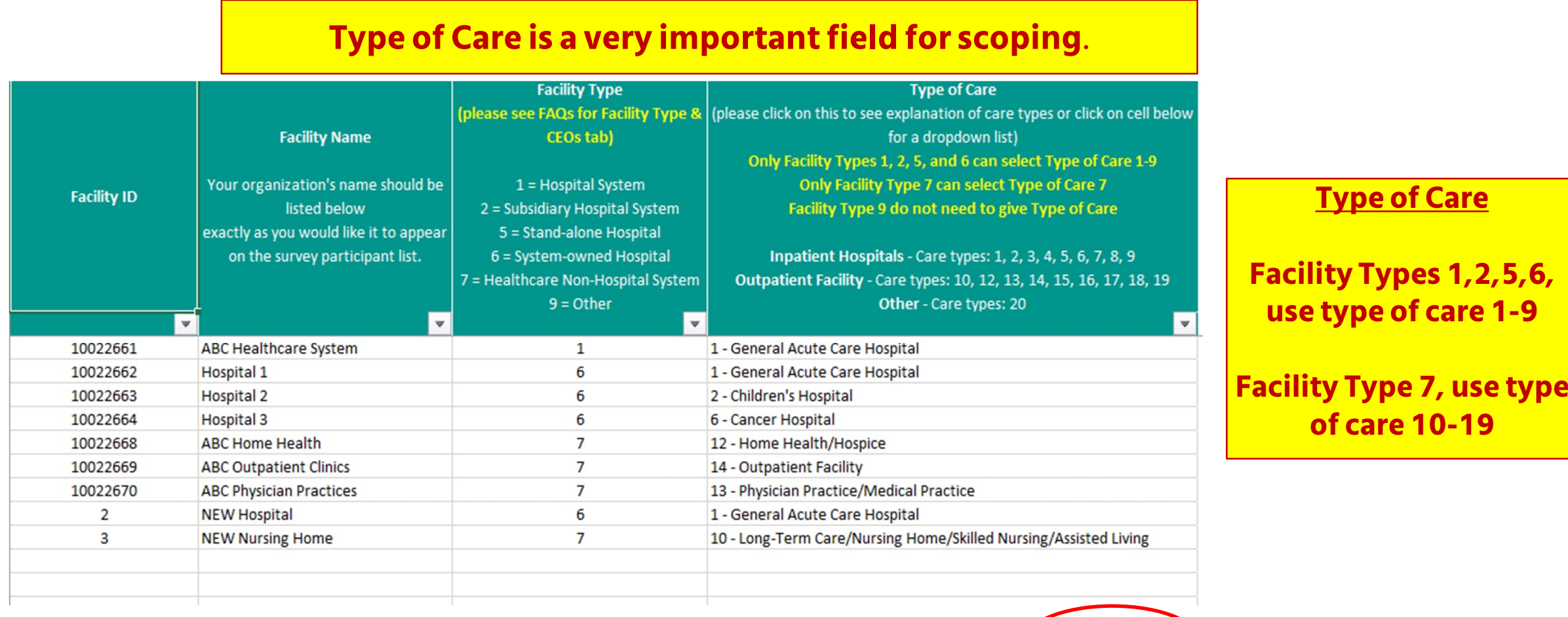

FAQs for facility types & CEOs

**MERCER** 

Returning your Questionnaire

1-Contact 2-Order

Introduction

3-Guide 4-Company Data 5-Nurse Hiring Rates by Years

# **Nurse Hiring Rates by Year Tab**

# **Survey Process Nurse Hiring Rates by Years**

# Tab 5 - Nurse Hiring Rates by Years

Please enter the hiring rate for each year of experience for your hospital RNs that are matched to 5020, 5030, 5040, or 5041. "Hiring Rate" cells should not be empty. Hiring Rates can be the same for different years. If it is the same for more than one year, just enter the same rate for each year. Each year should have a rate next to it.

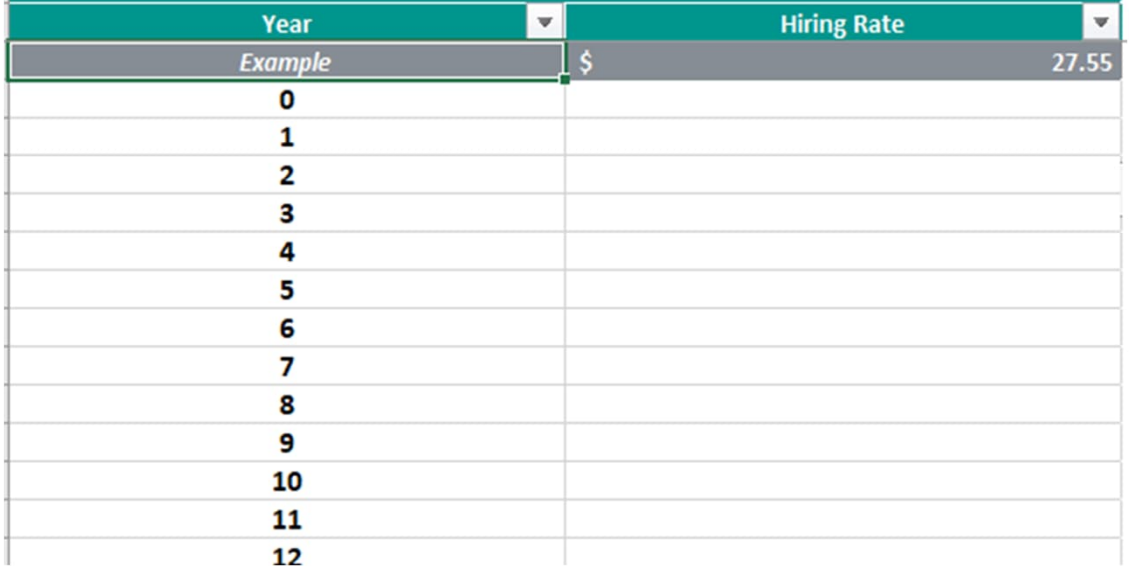

4-Company Data 5-Nurse Hiring Rates by Years 6-Per Diem (PRN)

- **Please enter the hiring rate for each year of experience for your RNs.**
- **Hiring Rate cells should not be empty.**
- **Each year should have a rate next to it.**
- **If it is the same for more than one year, just enter the same rate for each year.**
- **Hiring Rates may be the same for different years.**

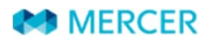

Job Catalogue

7-Incumbents

8-LTI Plans

# **Per Diem (PRN) Tab**

# **Survey Process Per Diem (PRN)**

#### Tab 6 - Per Diem (PRN)

IMPORTANT NOTE: Please enter for survey position codes in Health Care Individual Contributors (Module 5), Home Health/Hospice (Module 6A), Physician Practices/Outpatient Communities (Module 6B), and Senior Living/Nursing Homes/Long-term Care Communities (Module 6C).

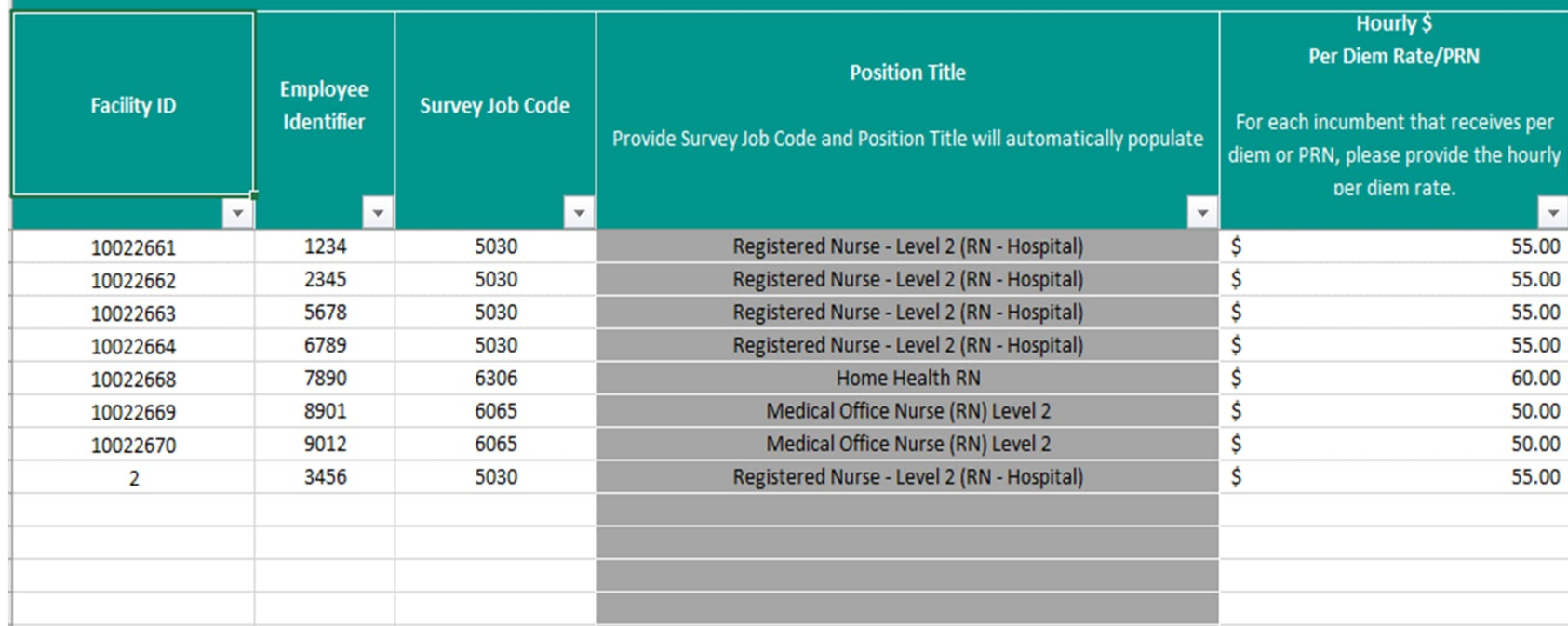

- **Please enter the facility ID and survey job code for each of your incumbents that are classified as Per Diem (PRN).**
- **If your per diem (PRN) staff all work for the system, you can use that facility id for all of them.**
- **If you have one rate for a job, you can enter it and leave empty the employee identifier.**

4-Company Data

5-Nurse Hiring Rates by Yea's 6-Per Diem (PRN) lncumbents 8-LTI Plans Job Catalogue

#### **MERCER**

# **Incumbents Tab**

#### **TOP HINT for submitting your data**

entered on the Company Data Tab or you will get a validation error. Ensure that your employees **are matched to a facility** that has been

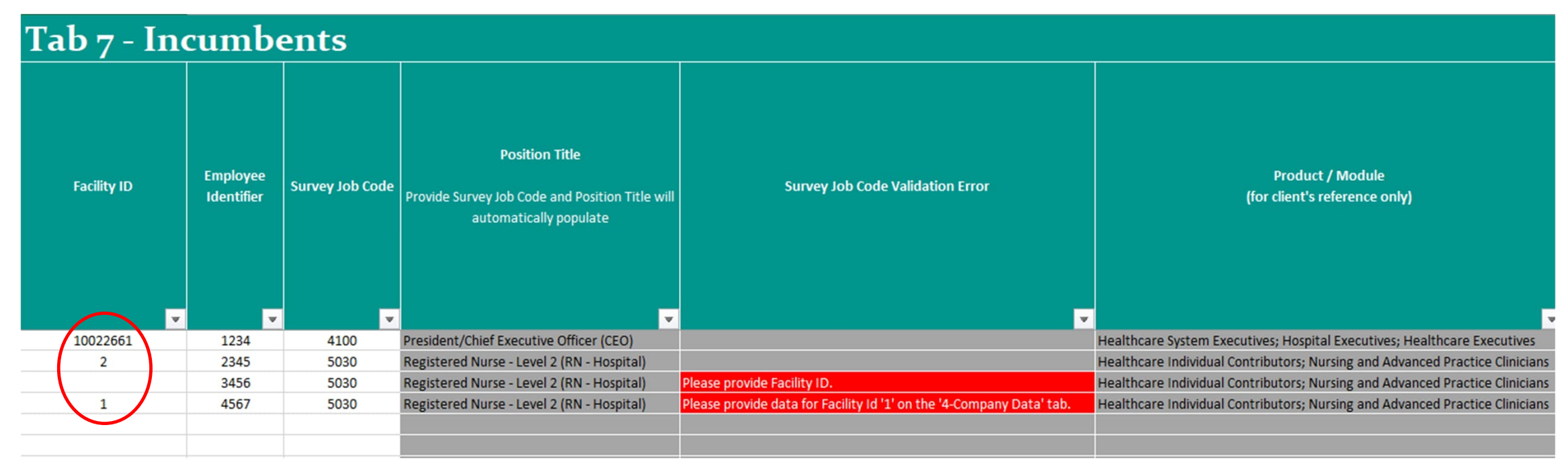

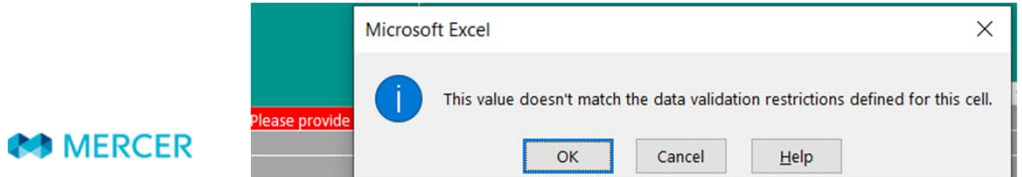

Copyright © 2024 Mercer (US) Inc. All rights reserved.

#### **TOP HINT for submitting your data**

An incumbent should only be matched to one survey job. **It is NOT ALLOWED for an incumbent to be matched to more than one survey job.**

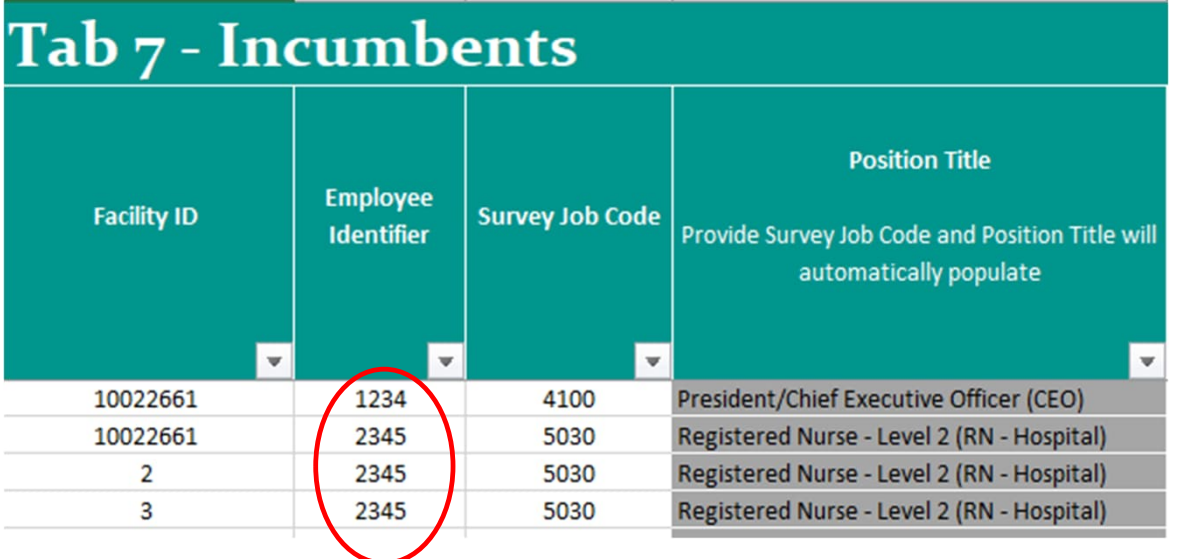

Do not match an incumbent to more than one position. You need to pick the position that best represents the incumbent.

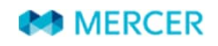

# **10 TOP HINT for submitting your data**

**Single Incumbent positions (noted with "S") can only have one incumbent per facility ID** matched to them.

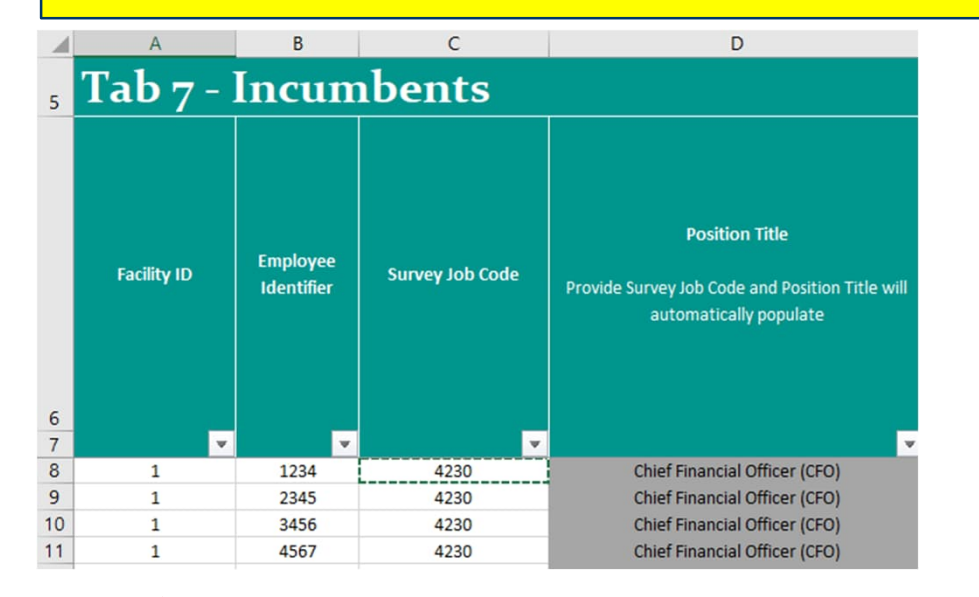

This is not acceptable since a single incumbent job 4230 CFO is matched more than once to the same facility ID.

#### This is acceptable since a single incumbent job 4230 CFO is matched more than once but to different facility IDs.

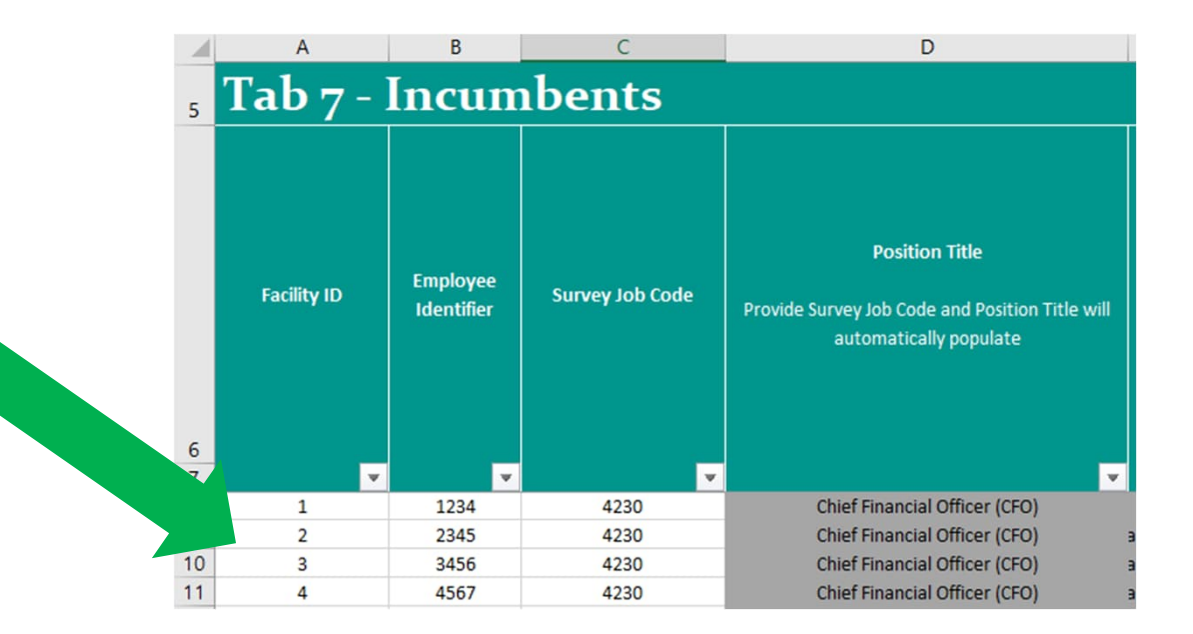

**MERCER** 

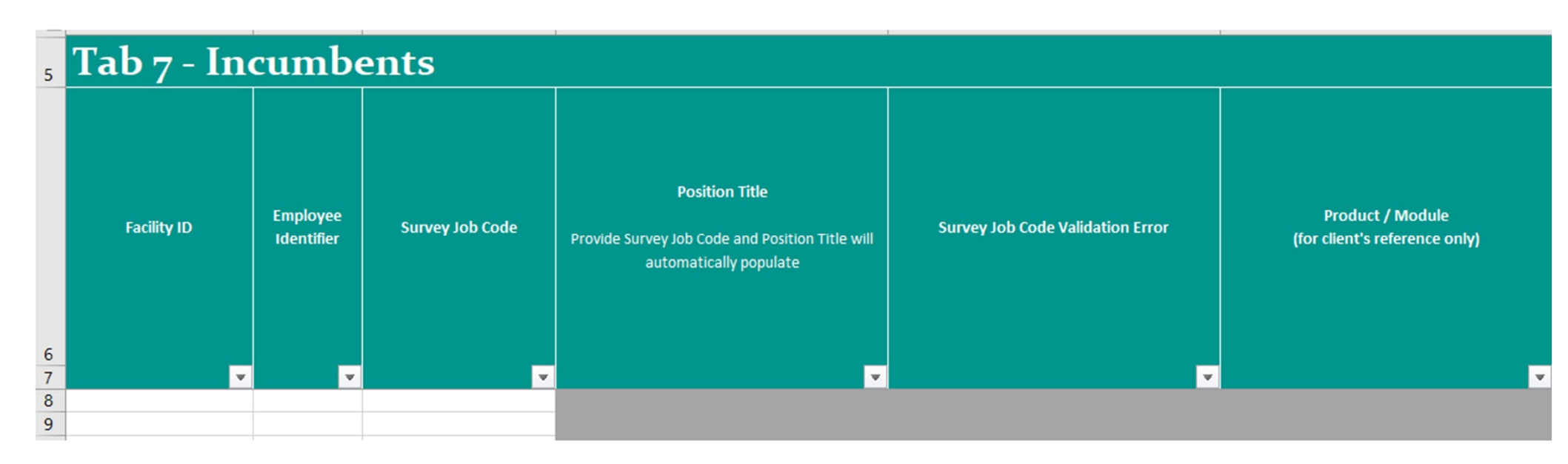

#### **Product/Module**

\*\*For your reference only\*\* Auto-populates based on job code selected

#### **Facility ID**

Enter the corresponding facility as reported on Tab 4 – Company Data

#### **Employee Identifier**

Enter your employee identifier so if we have a question about that incumbent we can identify them to you.

#### **Survey Job Code** • **MANDATORY**

- **Match an incumbent only once to a Mercer position code**
- Position descriptions and codes can be found in the *Job Catalogue tab* or in the *Job Matching Booklet*

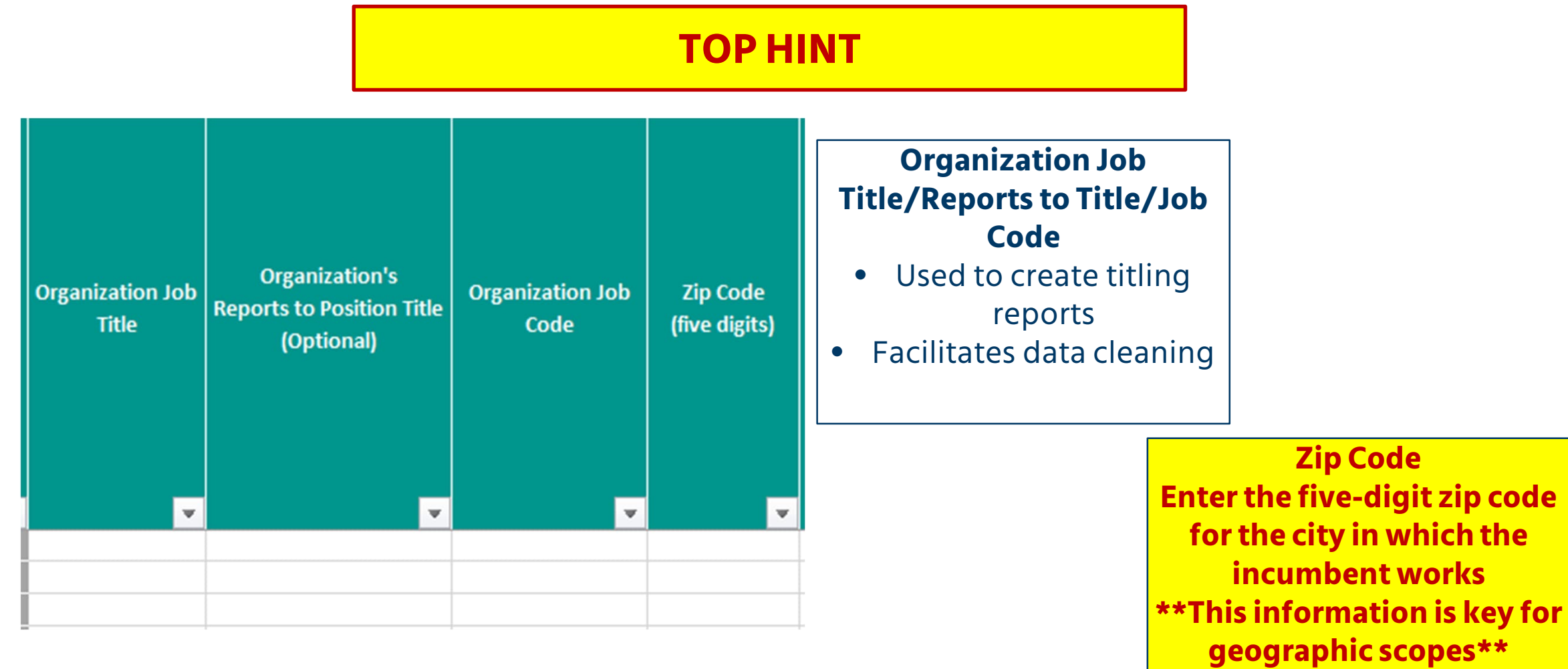

#### These fields are optional, but please provide data for these fields when possible, since they contribute to many scopes that help you in the results

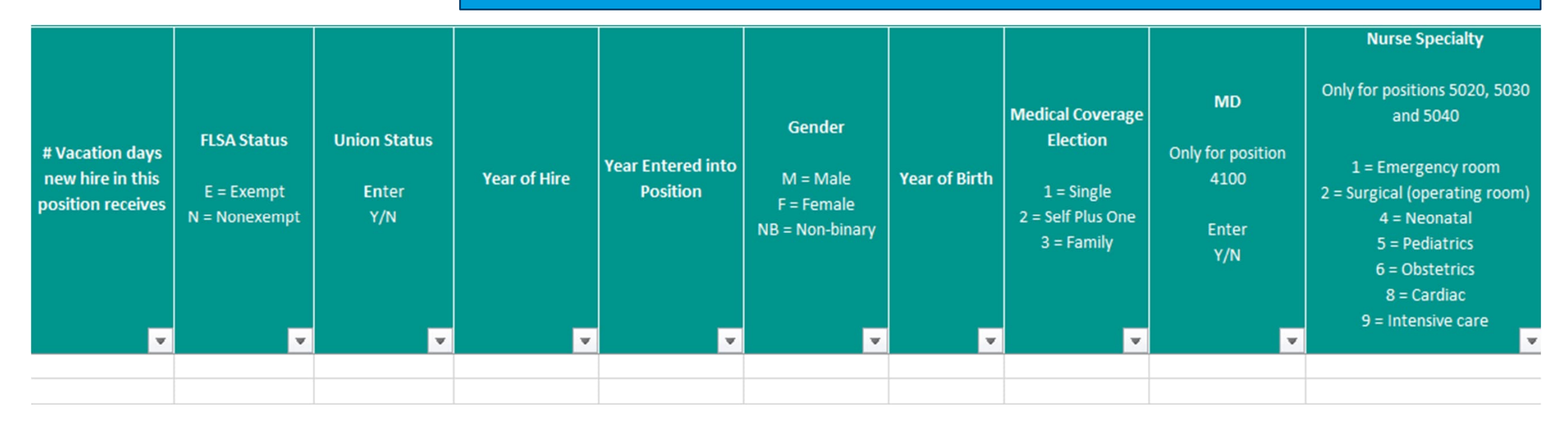

**FLSA Status** Provide for positions in the 5000 and 6000 job codes **Union Status** Provide for positions in the 5000 job codes **# Vacation days** The number of vacation days a new hire receives **Year of Hire** Enter year incumbent was hired into position **Year Entered into Position** Enter year incumbent began to work in their current position **MD** Enter Y/N Only for **CEO** position **Gender** Enter gender of incumbent **Year of Birth** Enter year of birth of incumbent (e.g. 1987) **Nurse Specialty** Only for 5020, 5030, and 5040 Select specialty from list in the

**MERCER** 

guide tab

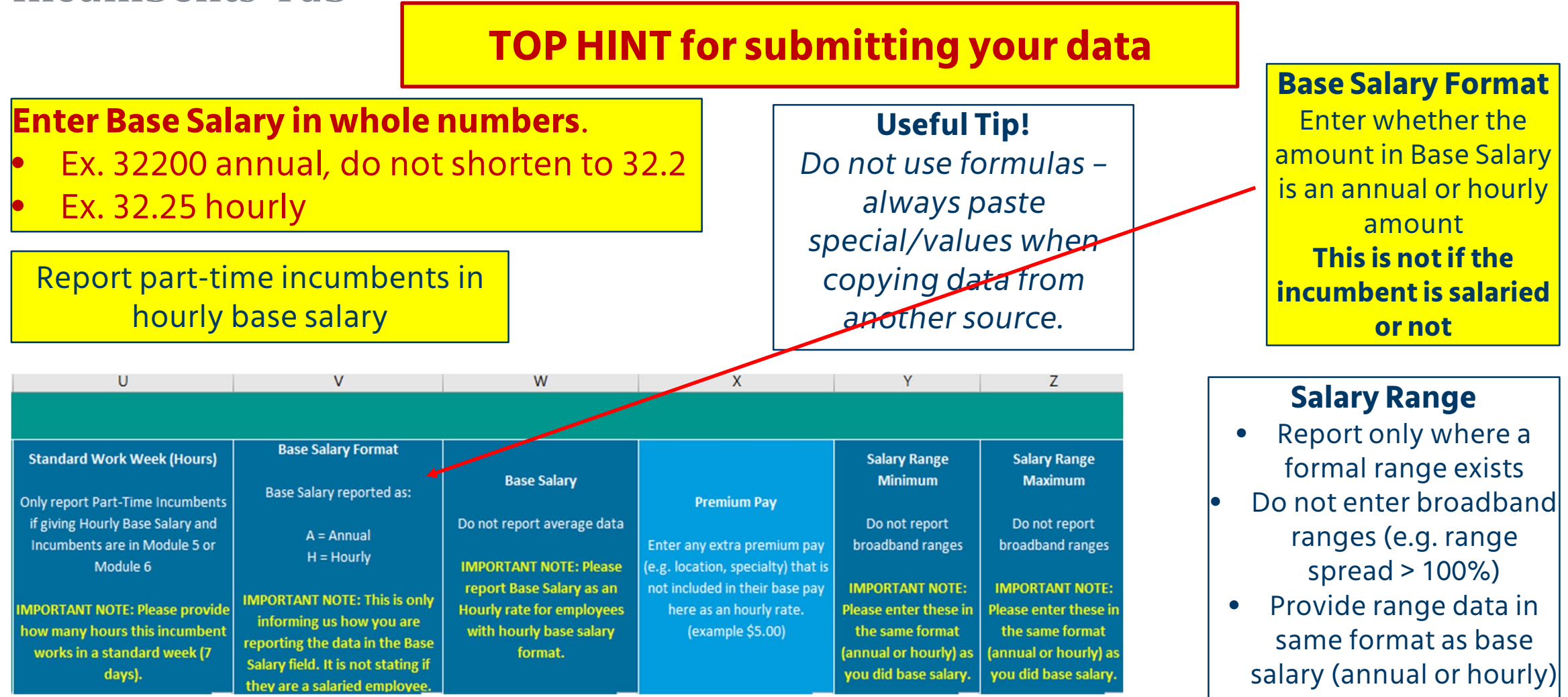

#### **NEW FIELD**

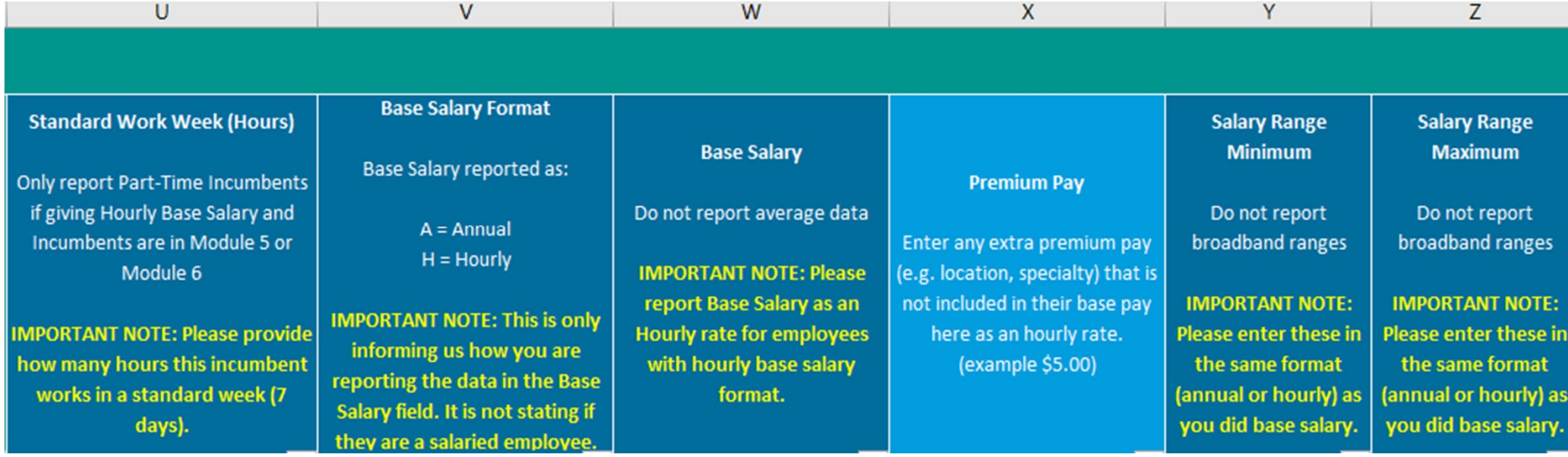

#### **NEW FIELD – Premium Pay**

*Enter any extra premium pay (e.g., location, specialty) that is not included in their base pay here as an hourly rate. (example \$5.00)*

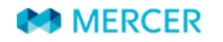

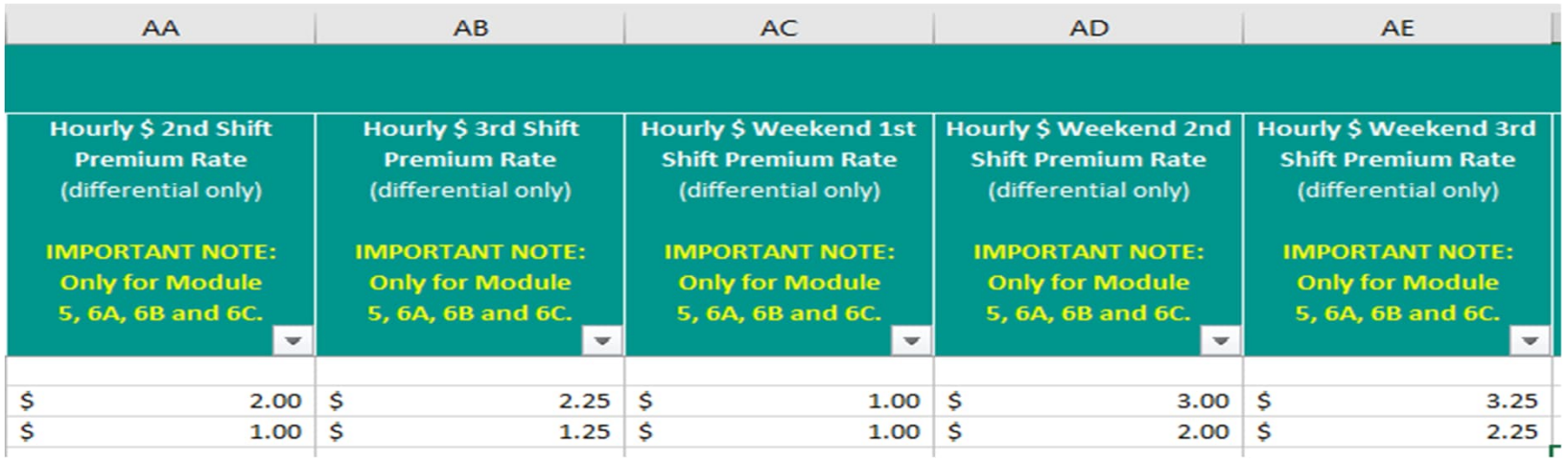

#### **Shift Differentials**

- Enter for incumbents in Module 5 or Module 6A, 6B, or 6C (5000/6000 job codes)
- Enter premium rates of pay for incumbents working with nonstandard shifts
- **Report the data in hourly figures, not as a percent of base pay (\$1.25 not 4%)**
- **For weekend differentials,report entire differential rates, including any 2nd or 3rd shift differentials that may apply (for example, if the incumbent receives \$1.00 for weekend but it is on top of a \$1.25 (2nd shift differential), then put \$2.25 for the weekend 2nd shift).**

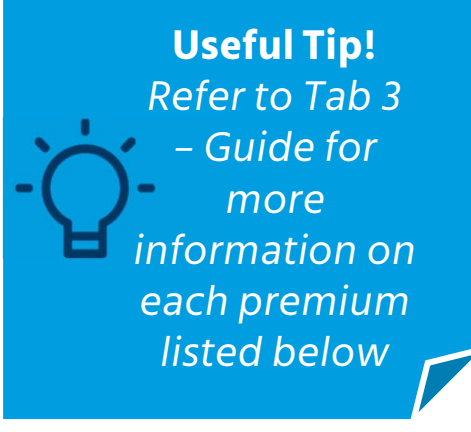

#### **MERCER**

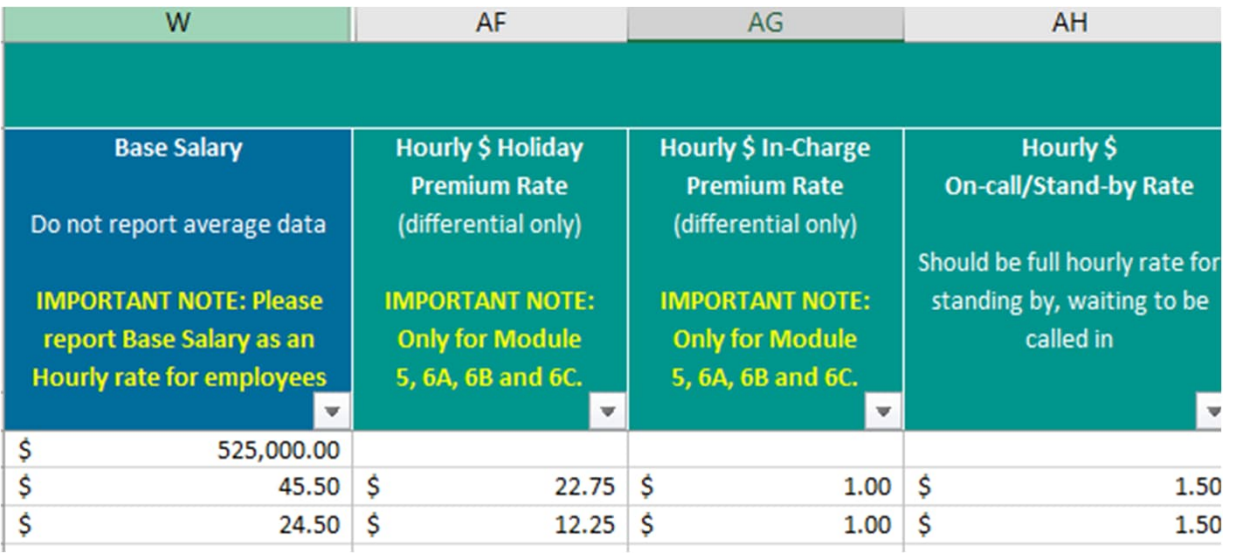

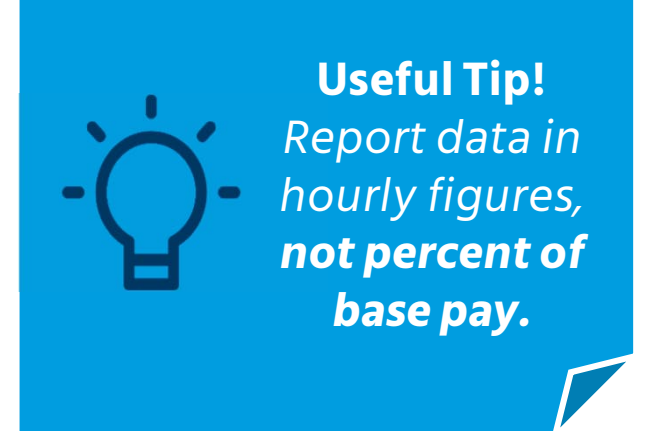

#### **Holiday Premium**

- Enter the extra hourly pay each incumbent receives on a holiday
- Frequently it is half their regularly hourly pay for time and a half

#### **In-Charge Rate**

- Enter the extra hourly rate of pay an incumbent receives when they are incharge
- Typically, this is when they are filling in for their Shift Nurse

#### **On-call Rate**

- Enter the hourly rate of pay each incumbent receives during the time he/she is waiting and prepared to work if called in
- This is **not** the rate of pay an incumbent would receive if he/she reported into work after being called in

Review

#### **TOP HINT for submitting your data**

#### Record if incumbents are **STI or LTI Eligible \*\*Do not leave this field blank\*\***

Report "N", even if all incumbents are not eligible for incentives You will receive an audit for every incumbent that these two fields are empty.

Complete Participation the Survey Materials **Short-term Incentive** Eligibility Enter  $Y/N$ 

 $AI$ 

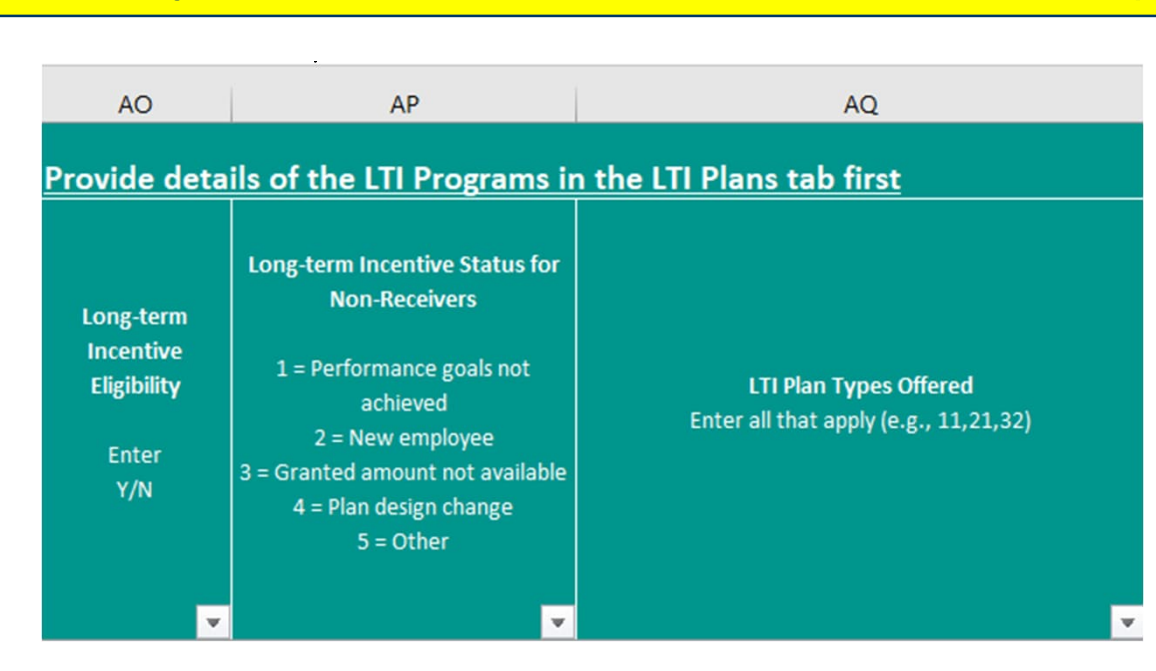

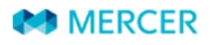

Copyright © 2024 Mercer (US) Inc. All rights reserved.

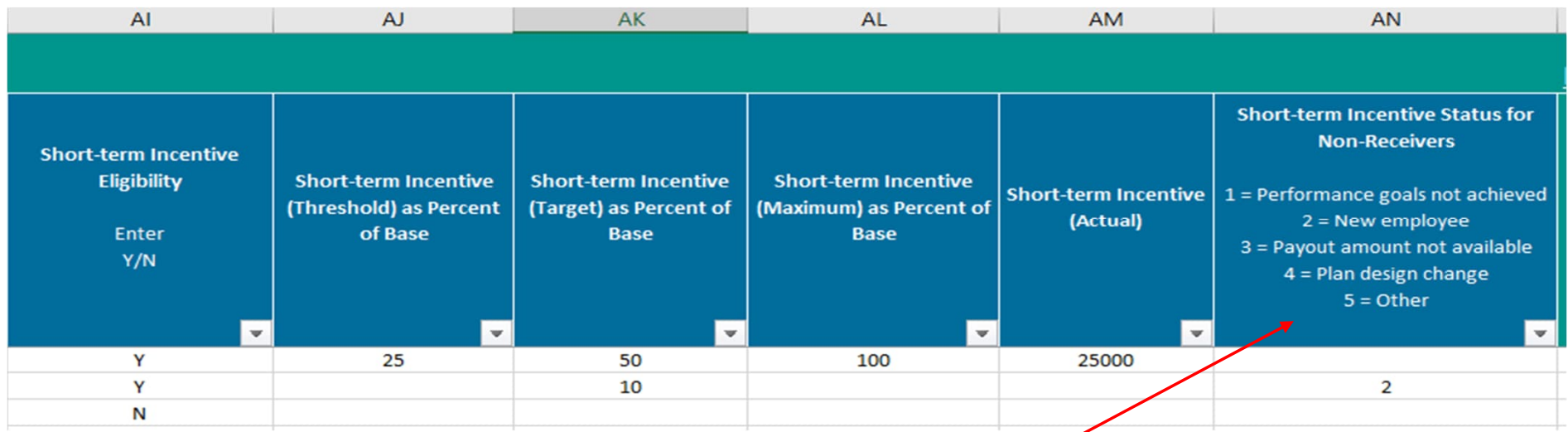

#### **Short-term Incentives**

- Threshold/Target/Maximum are collected as percent of base salary (Ex: 5% **Please enter 5 and not 0.05)**
- Amount of incentive earned (but not necessarily paid out), in dollars, for the most recently completed performance period
- If an incumbent is eligible, but did not receive an incentive, please complete Short-term Incentive Status for Non-Receivers
- **Exclude non-performance based incentives** such as: Holiday bonuses, Sign-on bonuses, Retention bonuses, Mandatory deferred compensation payments.

**MERCER**
#### **Survey Process Incumbents Tab**

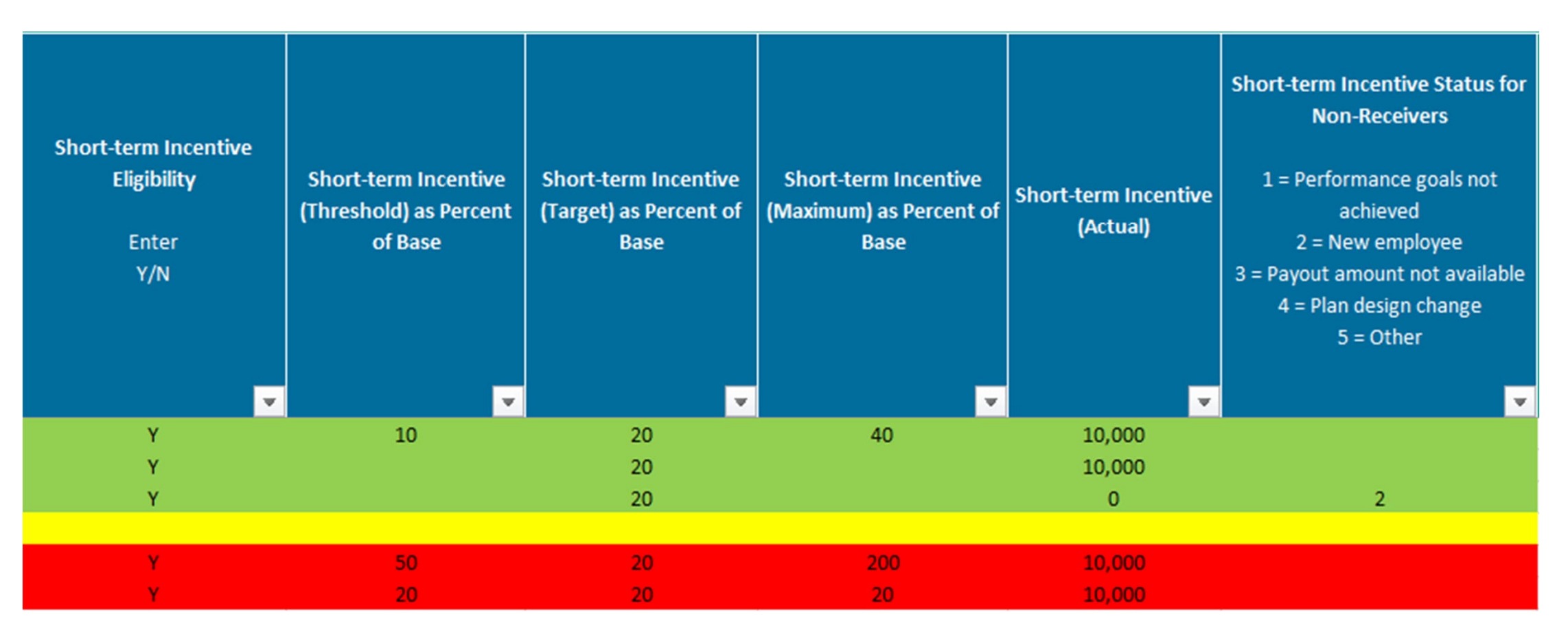

#### The rows in green are correct. The rows in red are not correct.

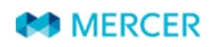

## **Survey Process Incumbents Tab**

#### **LTI information per incumbent is entered on the incumbent tab.**

Everyone needs to complete the Long-term Incentive Eligibility field with a Y or N.<br>endfined a part have letted and you do not have to de anything also.

- If you do not have LTI plans, you do not have to do anything else.
- If you do have LTI plans, you **need to complete the LTI Plans tab** and also **enter the incumbent information on the incumbent tab** below columns AP-AT for the first plan. If the incumbent has more than one plan there is space to add up to four LTI Plans.

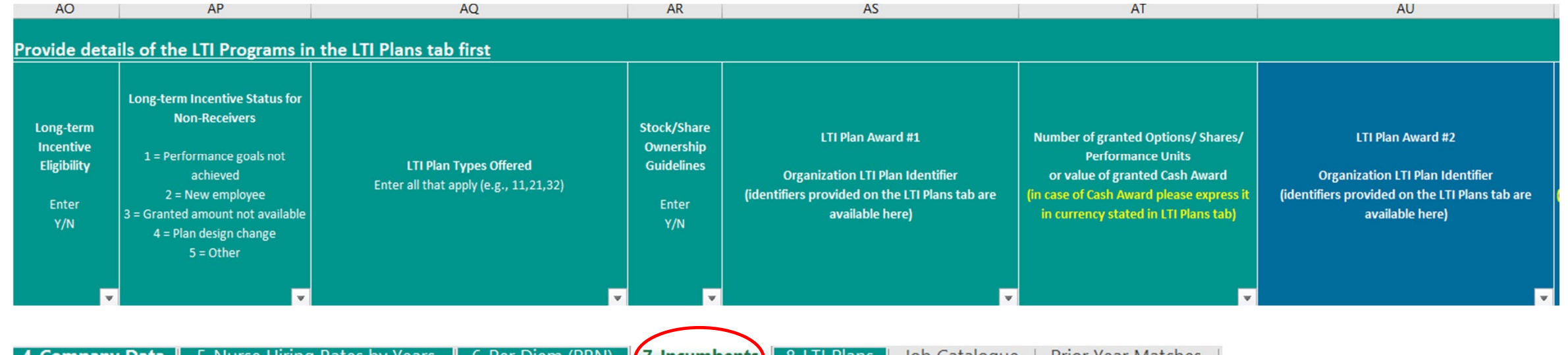

## **LTI Plan Tab**

#### **Survey Process LTI Plan**

#### **The LTI Plan Tab is only for those that have an LTI Plan**

You only will be completing this tab if:

- 2021 Survey Process 1. You have LTI Long-term Incentives (LTI) at your organization.
- 2. If you are providing incumbents that are granted LTI.
- 3. If you do not have LTI, then you do not have to complete this tab.

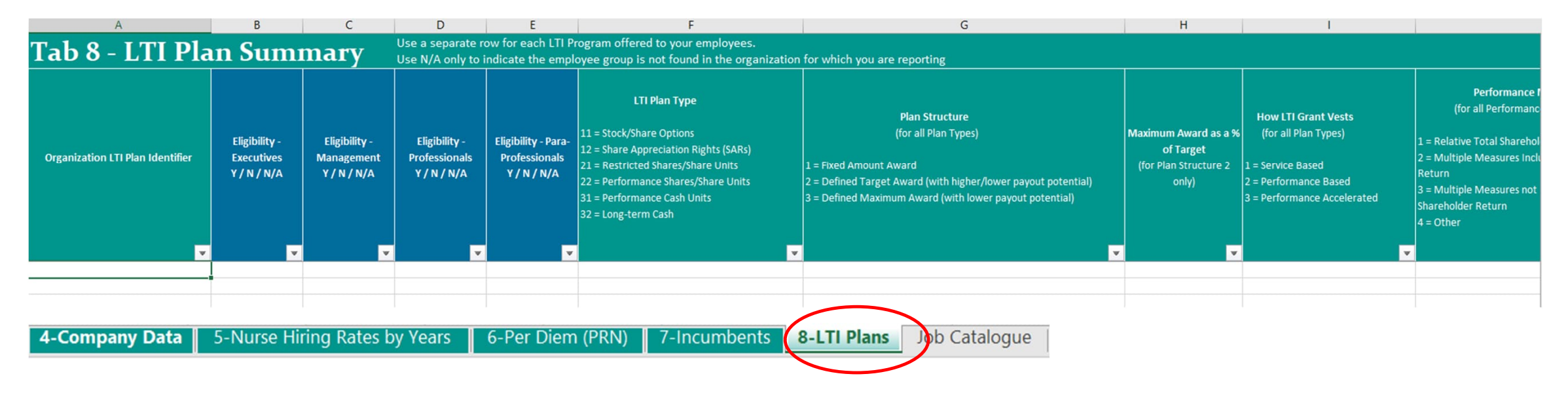

# **Job Catalogue Tab**

## **Survey Process Job Catalogue Tab**

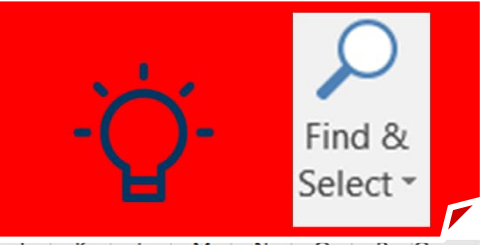

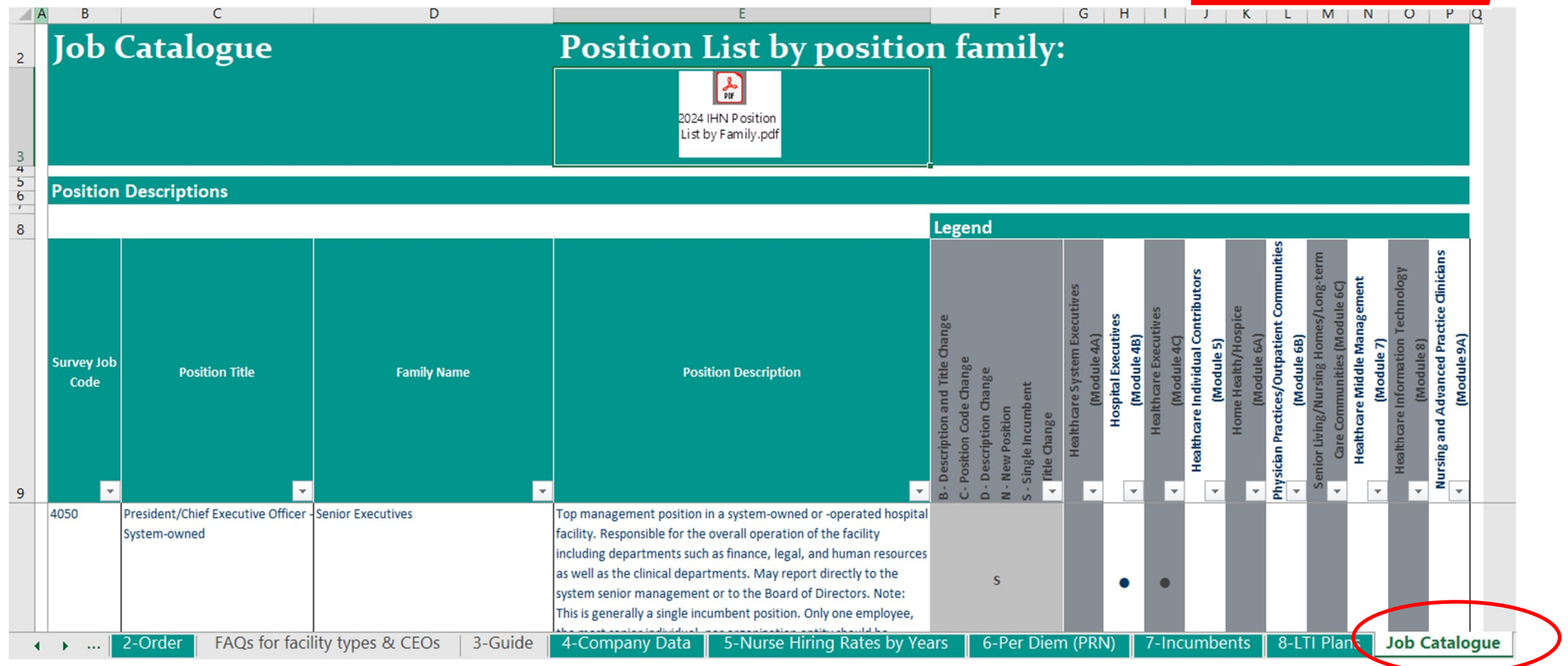

## **Prior Year Matches Tab**

#### **Survey Process Prior Year Matches Tab**

#### **Only prior year's participants will have this tab filled in on their prepopulated questionnaire.**

#### **Prior Year Matches**

Mercer will not use, reference, nor review any data on this tab. Please provide your data on the appropriate tabs. The data shown here is intended to help facilitate matching consistency and provide prior year participants with a starting point for supplying incumbent data.

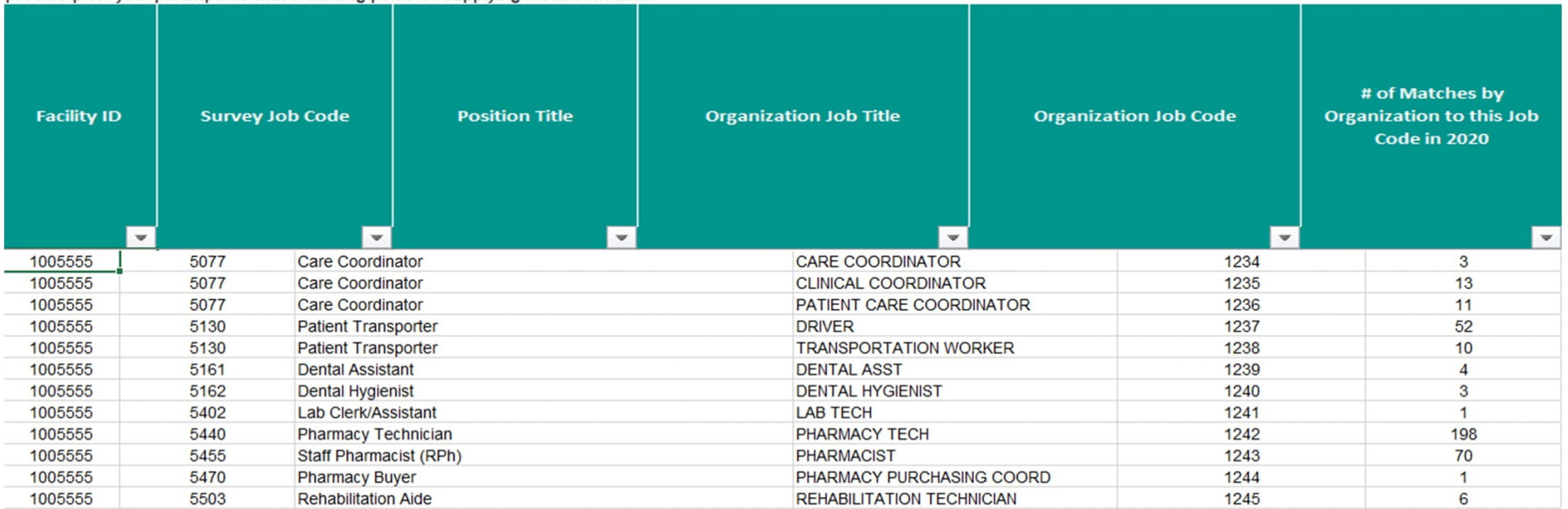

6-Per Diem (PRN)

3-Guide 4-Company Data 5-Nurse Hiring Rates by Years

8-LTI Plans 7-Incumbents

Job Catalogue **Prior Year Matches** 

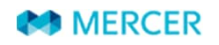

9-Benefits

**Working T** 

## **Data Validation**

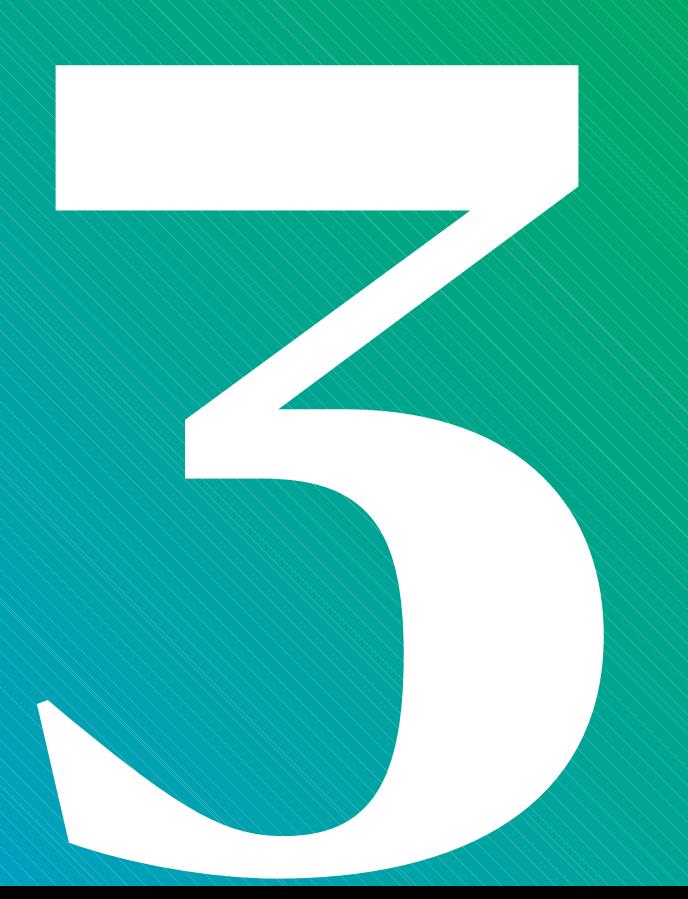

#### **Data Validation**

- 1. You should receive your Data Validation file 5-10 business days after submitting.
- 2. You download it from your imercer account "My Data Validation".
- 3. You will have 5 business days to complete and return.
- 4. If you do not return your file within 5 business days, we will email you and ask you if you want to:
	- Receive an extension of a few more days to complete and return
	- Schedule a call with Mercer to review your file with you
	- Have Mercer take Mercer Default Action

\*If we have questions that we need you to resolve so we can keep your data in the survey, we will have to have you respond to us in a timely manner.

\*If you do not respond to us, it could mean your organization is not considered a participant and you will not receive participant pricing.

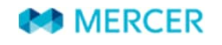

#### **Data Validation**

#### **How to Access your Data Validation File**

#### **How to access your Data Validation File (DVF):**

1. Go to imercer.com and choose "Hello, sign into My Account"

2. Enter you user ID (typically your email address) and password, then sign in

3. If you have forgotten your password, please use the "Forgot Password" link and follow the instructions on the screen

4. Scroll down to "My Data Validation"

5. Select the files you would like to open using the check box and click "Download as Zip"

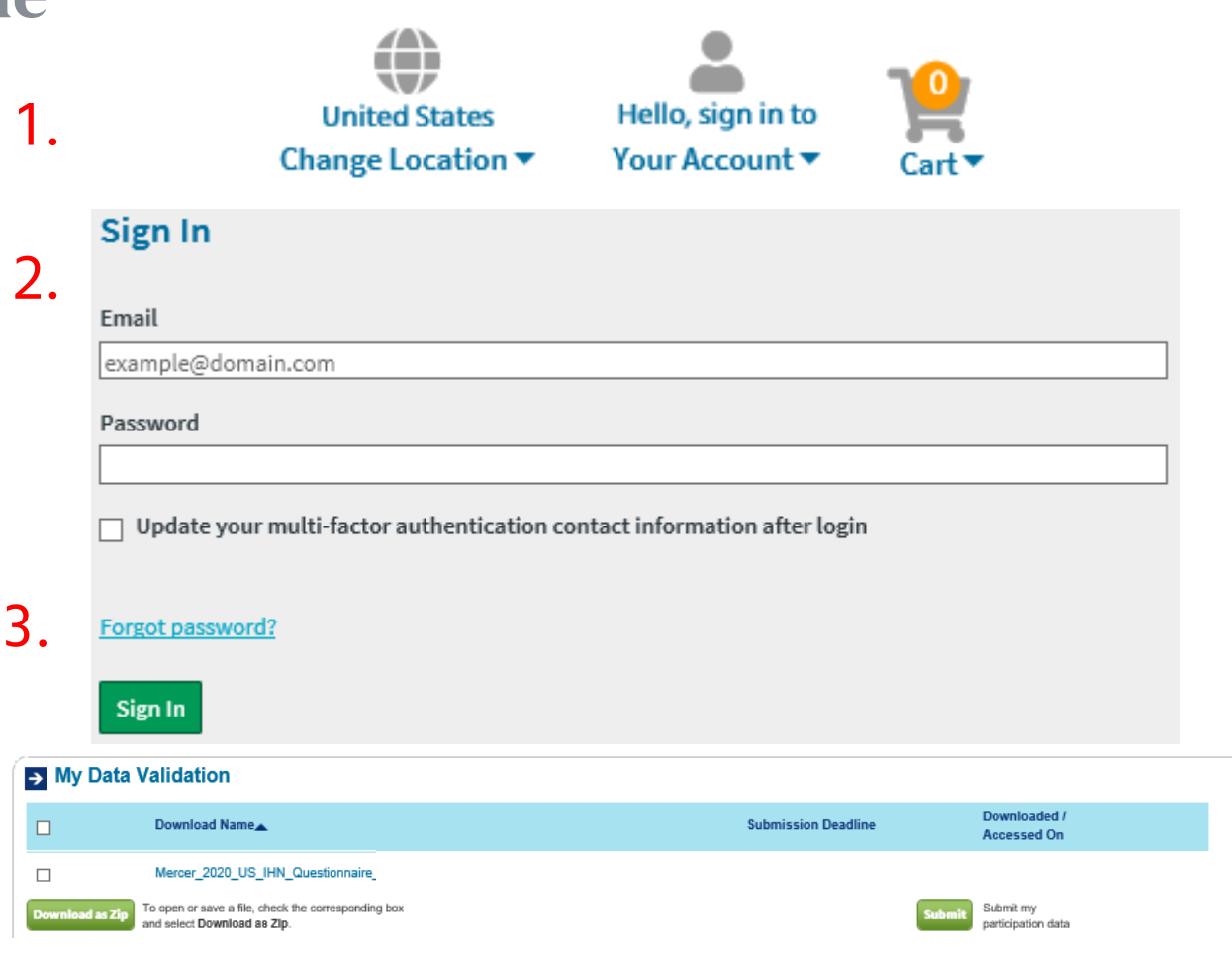

4.

5.

## **Results Publication**

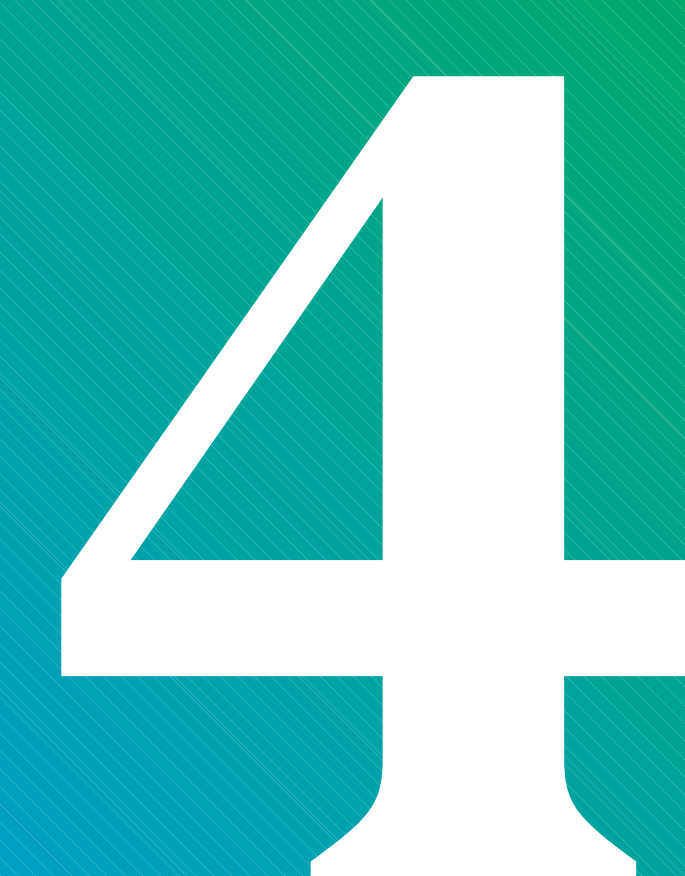

#### **Results Publication**

- Mercer's IHN Survey Suite provides an inside view to compensation packages in the marketplace, allowing you to create a competitive offering to retain and reward key talent
- Determining competitive pay levels requires carefully aligning market demands with base pay, incentives, and other compensation elements

#### **Results in late July <b>Excel and PDF Mercer WIN®**

- Email notification will be sent once results are available
- Place your order on the questionnaire to ensure access as soon as the results are released

- Data available in PDF and Excel
- Cuts by location, revenue, beds, and more

- Create unlimited data cuts
- Create a custom peer group

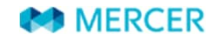

## **Mercer Resources**

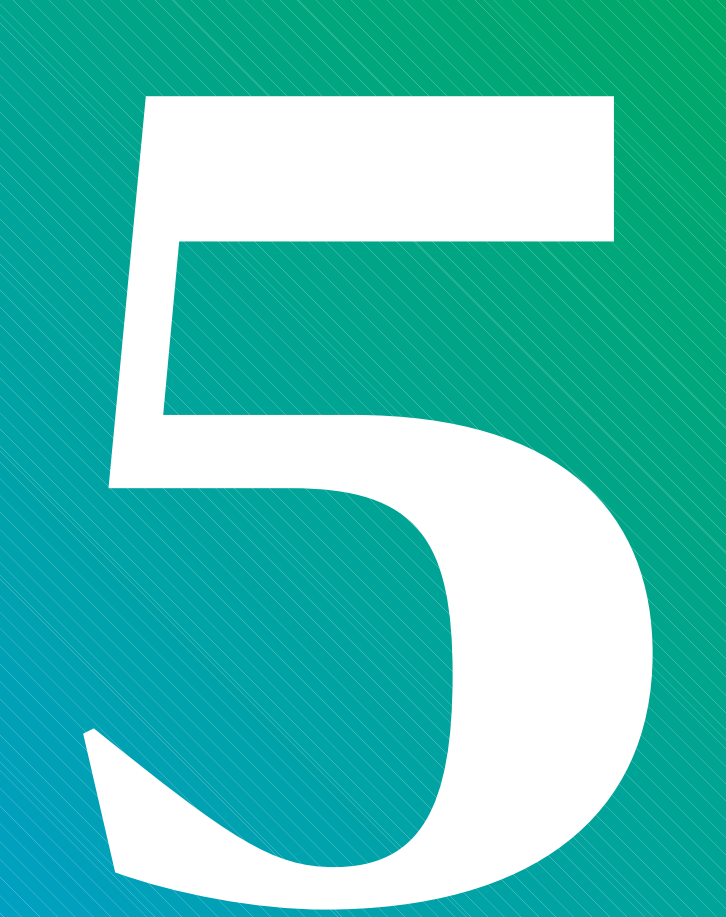

#### **Mercer Resources**

Find all the information you need on our products, services, upcoming training courses and more:

- • [www.imercer.com](http://www.imercer.com/)
- www.imercer.com/participate
- • [www.imercer.com/ihn](http://www.imercer.com/ihn)
- • [www.imercer.com/clinicalpay](http://www.imercer.com/clinicalpaypractices) practices

#### **Career Products Solutions Contact Center | Help Desk**

For help with any Mercer survey (e.g., ordering, access problems, etc.):

- 800 333 3070
- [surveys@mercer.com](mailto:surveys@mercer.com)

#### **Healthcare Contacts**

Healthcare Product Leader: Donna Burke 954 838 3515 [donna.burke@mercer.com](mailto:donna.burke@mercer.com)

Healthcare Product Team: Phoebe Min 818-739-9881 phoebe.min@mercer.com

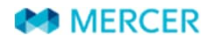

# welcome to brighter